# **WELCOME TO** AARABLE

**WEB ONBOARDING GUIDE AUGUST 2022**

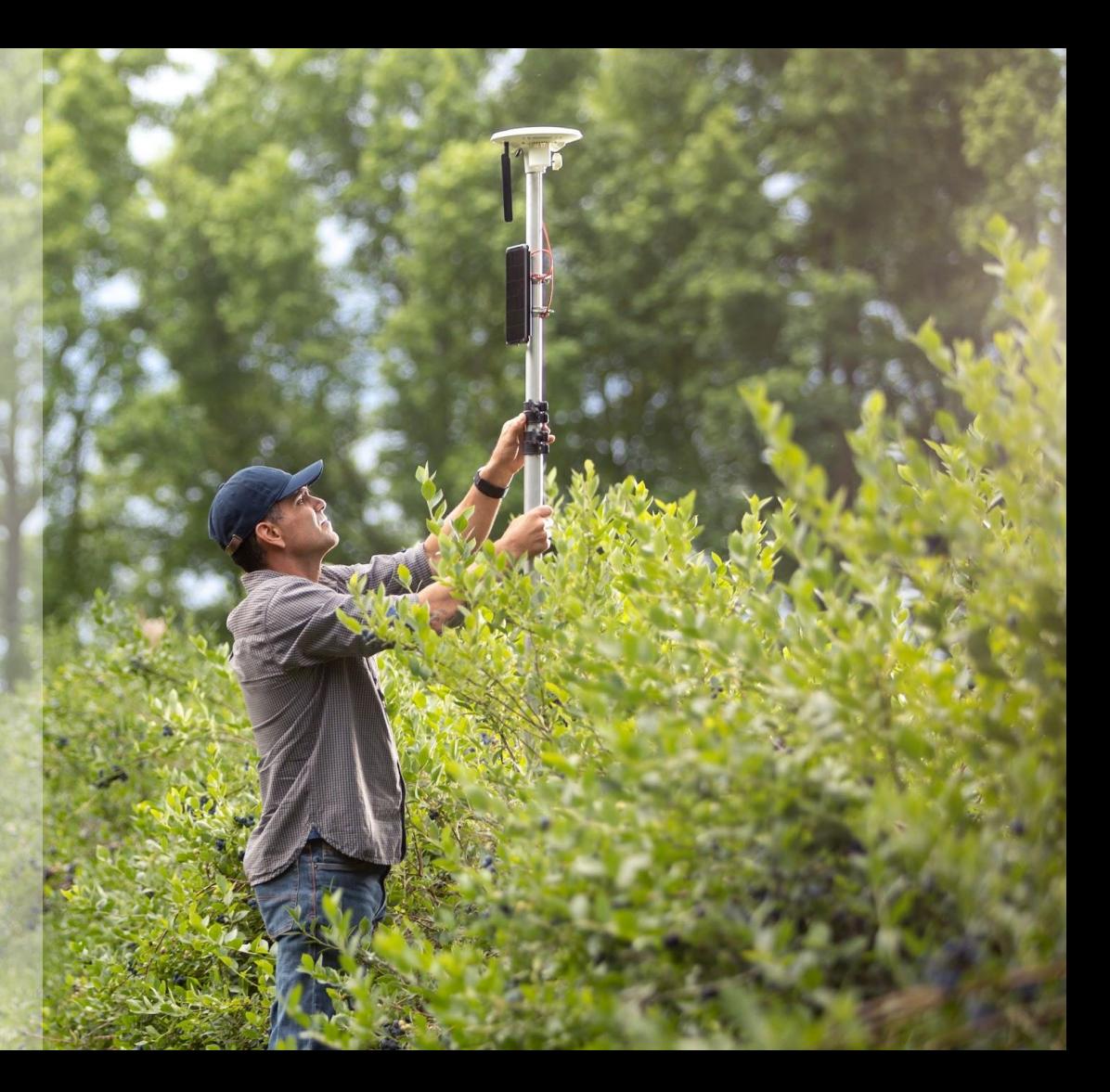

# **SITES: A Field-Based Approach to Visualizing Your Data TRANSITION TO SITES**

When your account is transitioned to Sites, you will see a "Welcome to Sites" message when you log in.

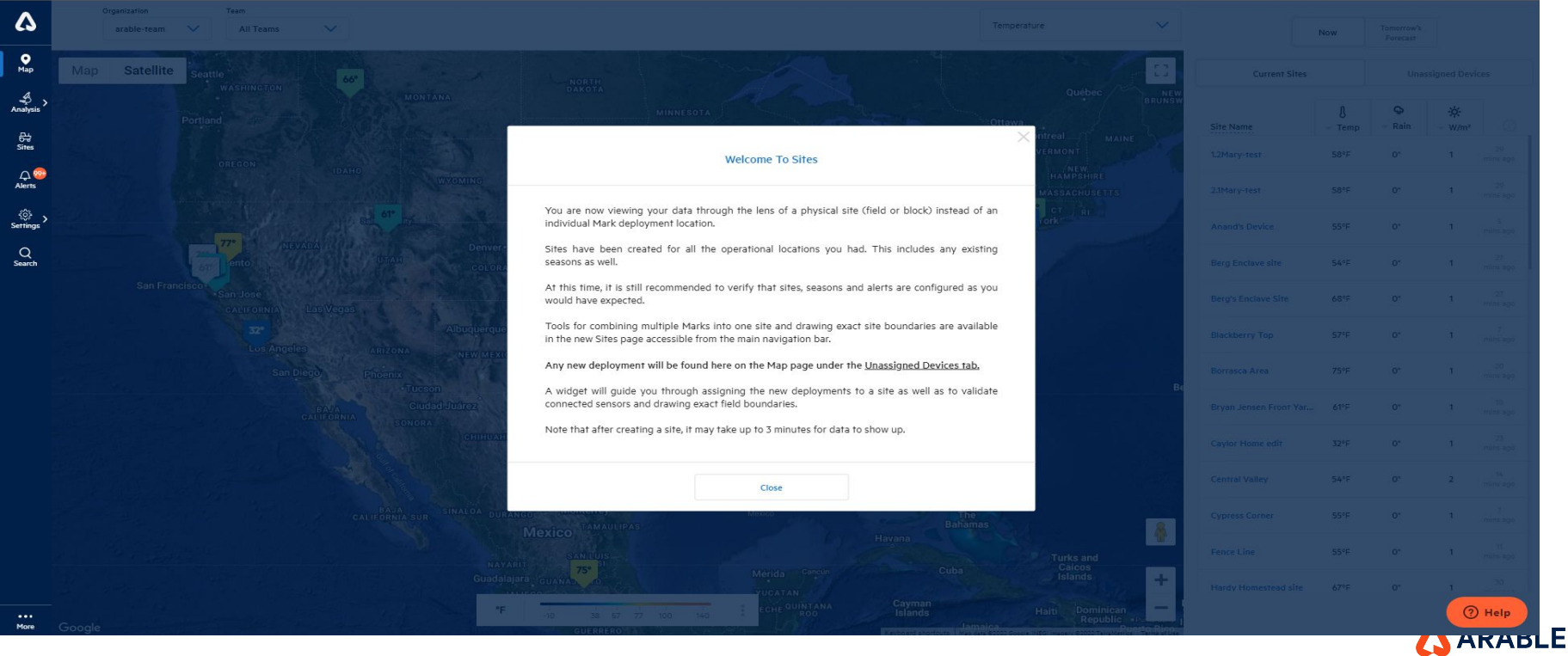

# **SITES: A Field-Based Approach to Visualizing Your Data**

# **MAP VIEW**

3

You'll notice that the Web landing page, **Map**, has changed to a Sites-specific view. Your currently-deployed devices will appear in the **Current Sites** tab with the Site Name as the original name of the device location.

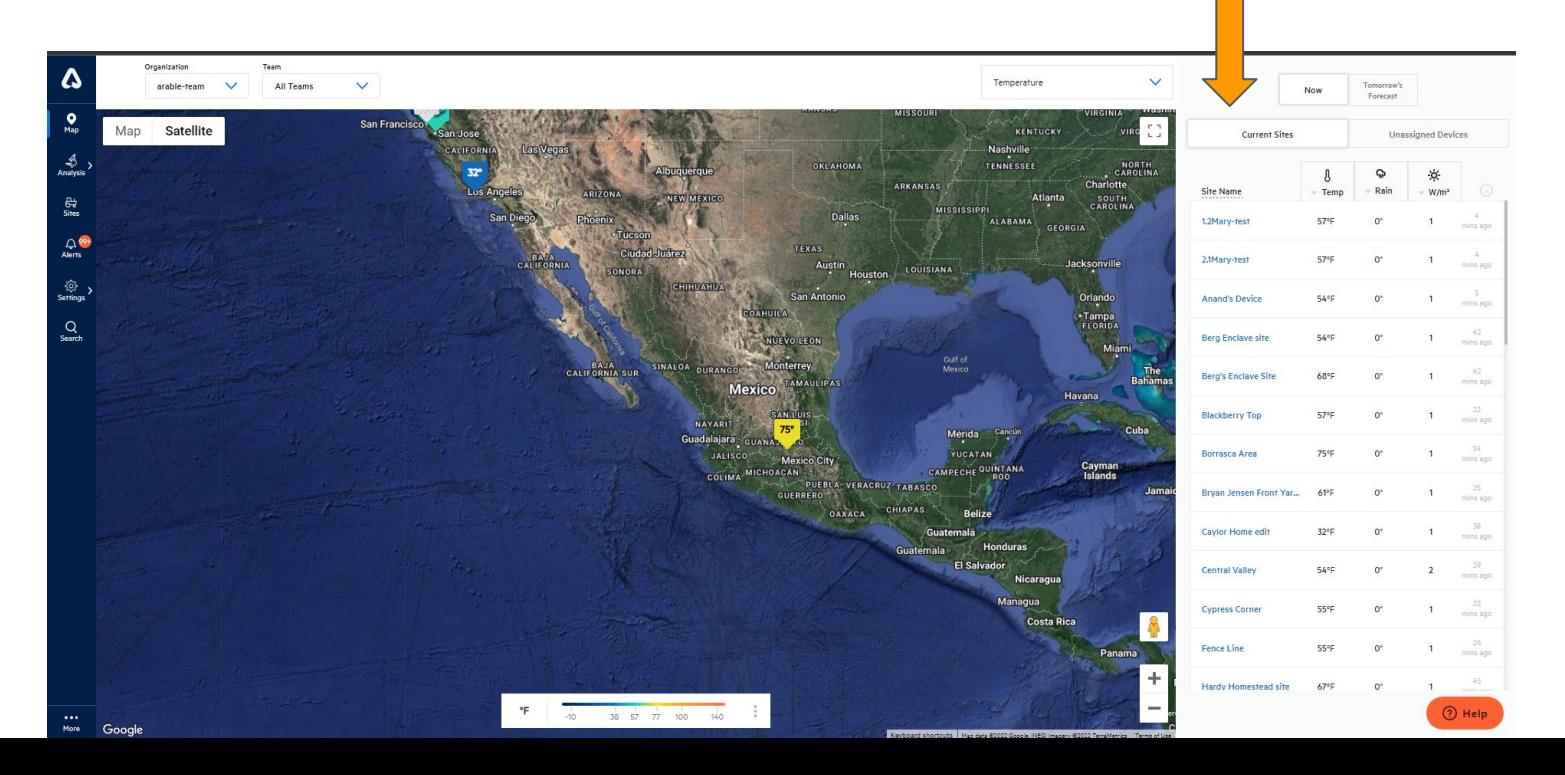

**ARABLE** 

# **SITES: A Field-Based Approach to Visualizing Your Data**

# **NEW DEPLOYMENTS**

Future deployments will appear under the **Unassigned Devices** tab on the **Map** screen. If you would like to tie the new deployment to an existing site, select that site's name under "Add to Site." If you would like to create a new site for this device, select "Create New Site."

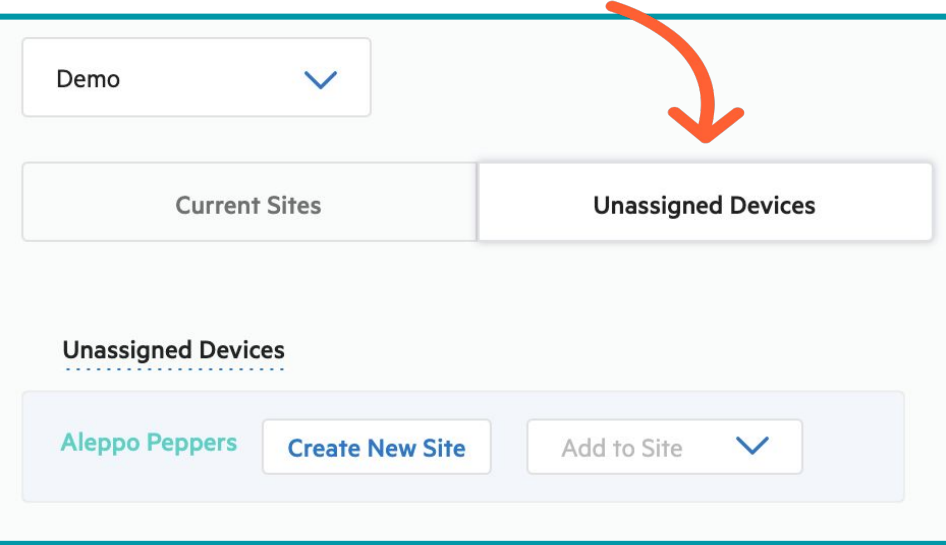

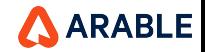

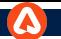

# **Map View Toggle Button, Org Dropdown & Team Dropdown**

You can switch the **view** of Map. And, also can switch to **another org or teams** you are part of. Also, the org and team selected from dropdown will act as **globally** on the app.

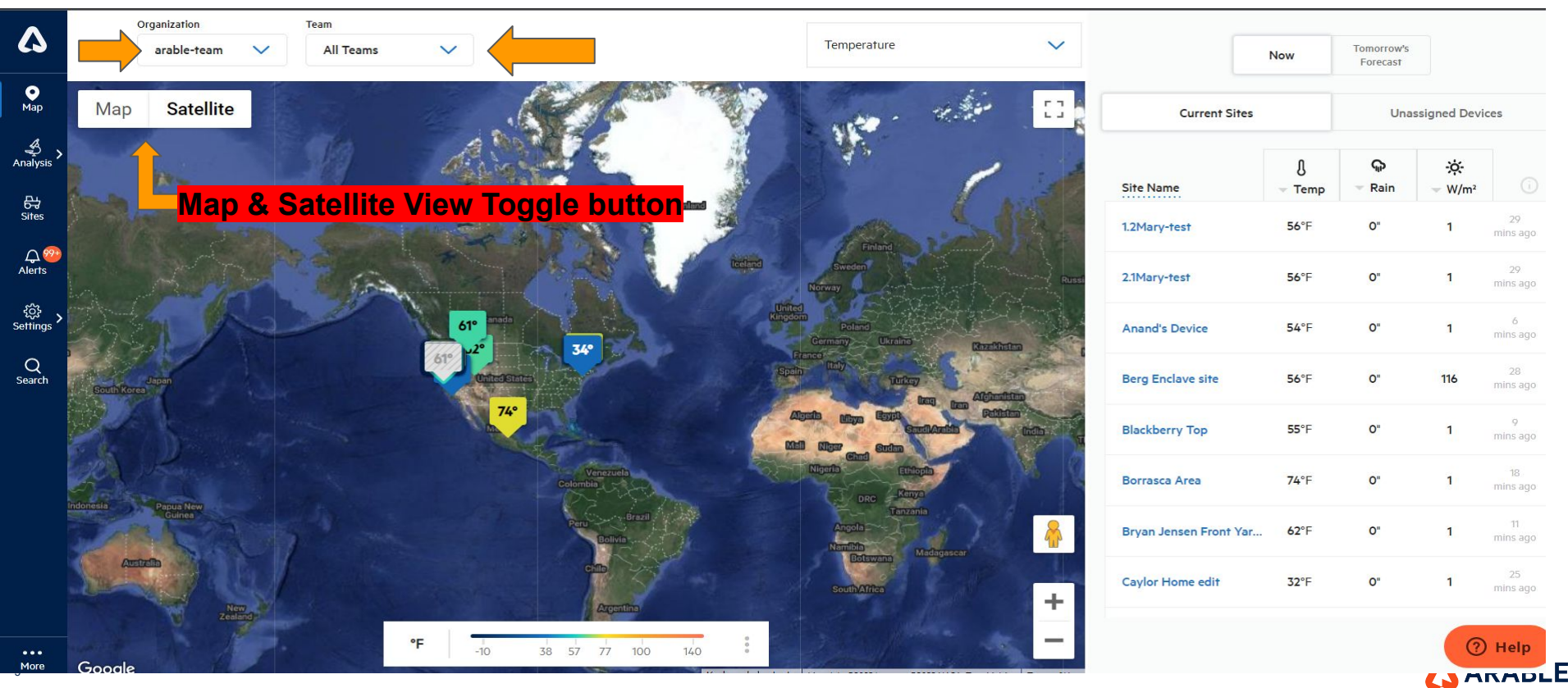

### **NAVIGATION: The First 4 Essentials**

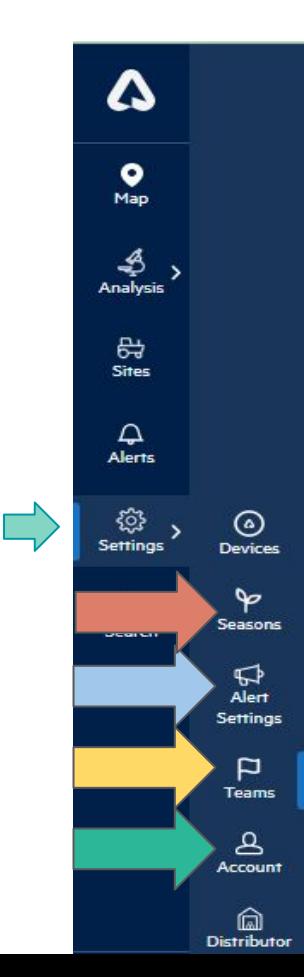

6

When devices ship, the **Org Admin** will receive an email with account details, including how to log in from the web, and how to download the mobile app. When you deploy your device and log into the web app [\(https://app.arable.com\)](https://app.arable.com), you will land on the **Map** screen. The deployed device will populate the **Map** as "New" and will need a name for the location. If you are invited to the account by an **Org Admin**, you will land on the **Teams** page first. Let's get started with these four key pages:

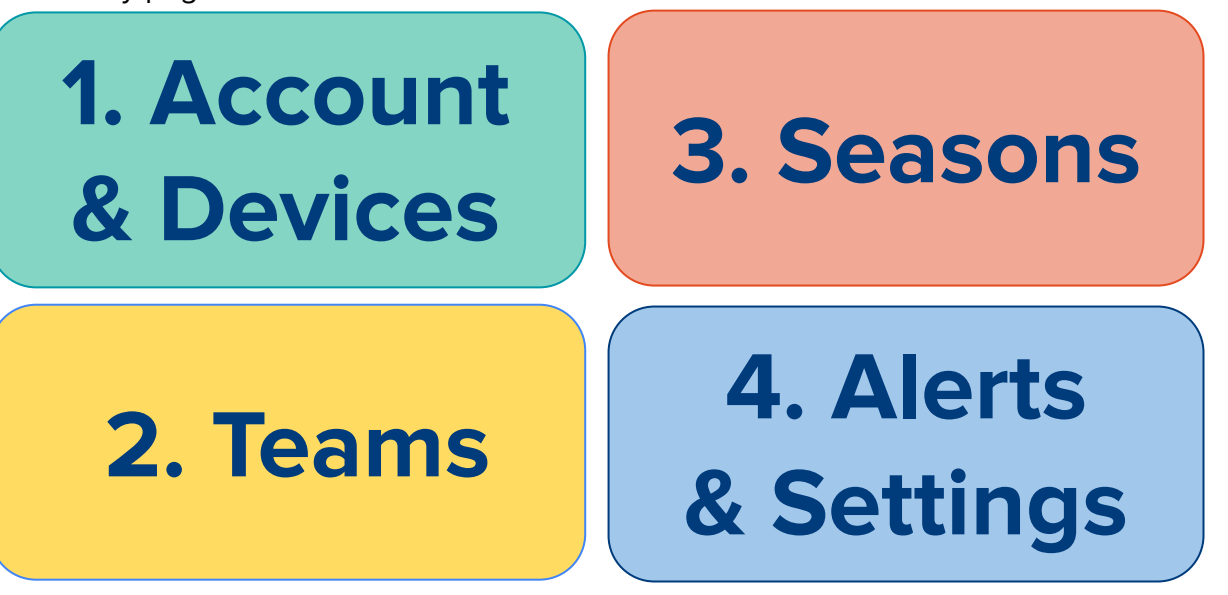

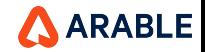

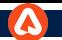

### **YOU ARE HERE: Arable Overview**

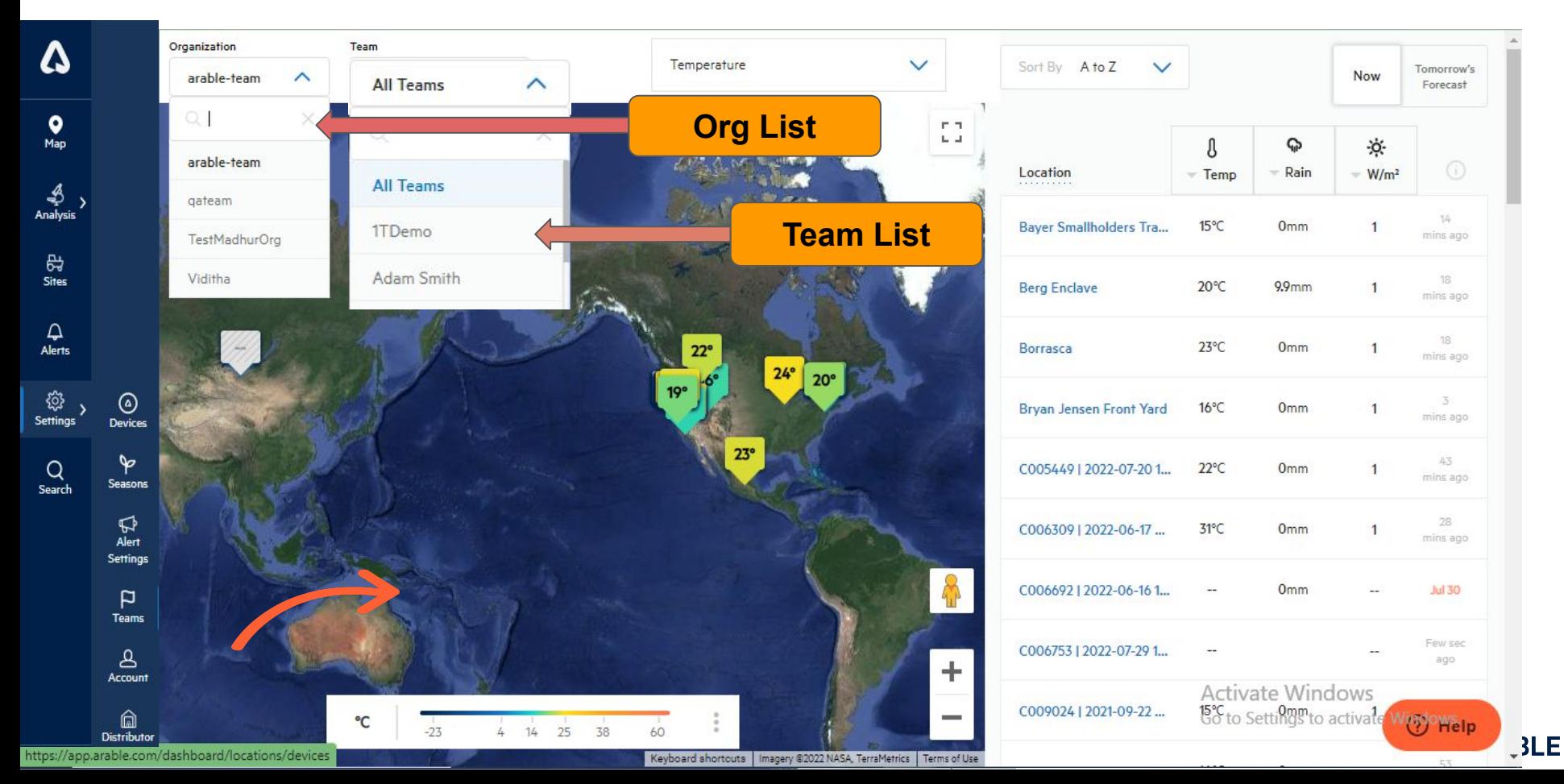

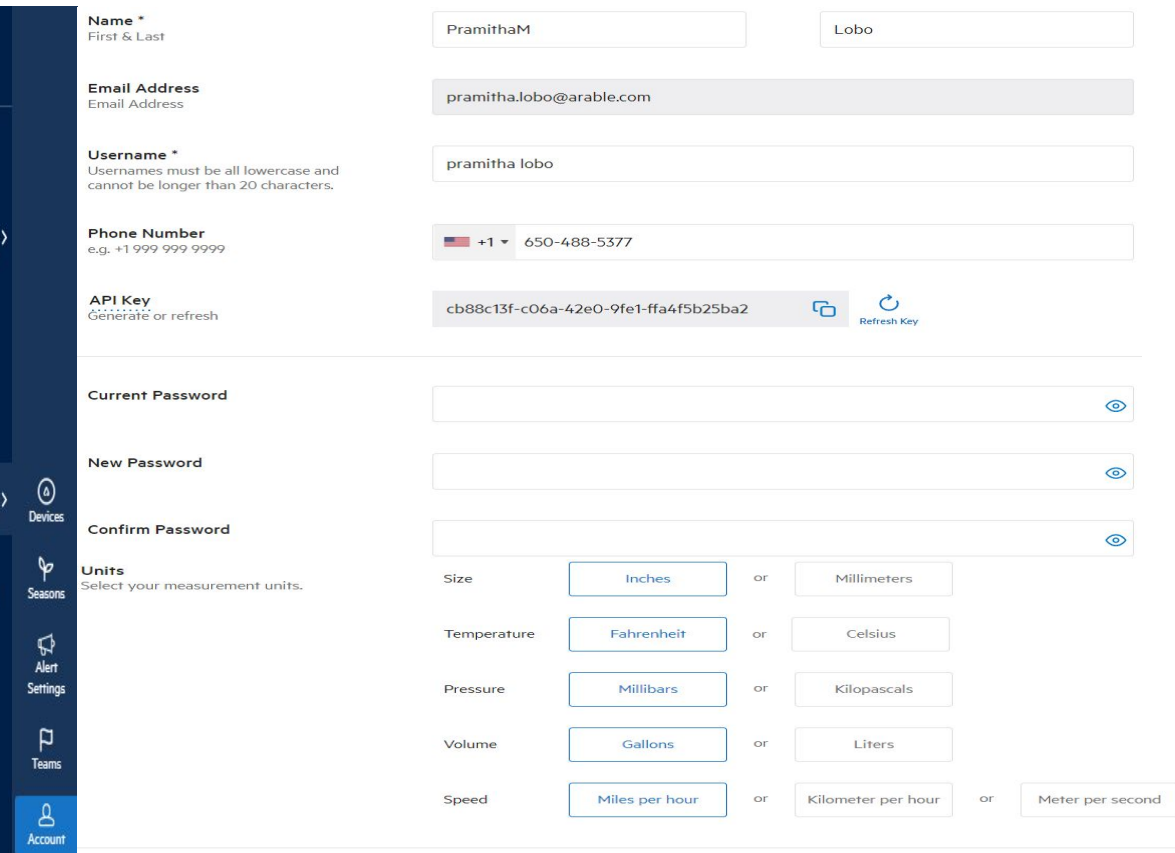

First, head over to **Account**. On this page, you should change your password, plus find a copy of the **Terms of Service** (covering Warranty and Replacement) and the **Arable Data Privacy Statement**. You can also generate API Keys and ensure that you have access to the right account.

Here you will also add your mobile phone number to receive SMS- and phone- based alerts (in addition to push notifications), find the **Data Privacy Agreement**, **API Key**, and change **Unit Preferences**.

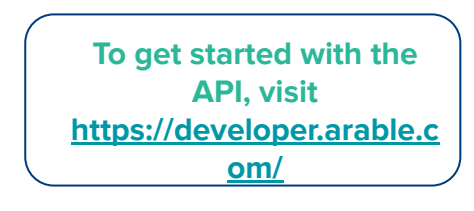

**Agreements & Policies** atest versions

**Distributo** 

Map

Analysis

ਲ੍ਹਿ Sites

Alerts

ू<br>इ Settings

> **Terms of Service Privacy Statement**

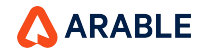

#### **DEVICES: SETTINGS**

Δ  $\bullet$ Map ♣ Analysis 母 **Sites**  $\Delta$ **Alerts** 發 Settings Q Search **Teams**  $\mathbf{A}$ **Account** ⋒

The **Devices** page is meant to help you manage the status of each of your devices and monitor connected sensors.

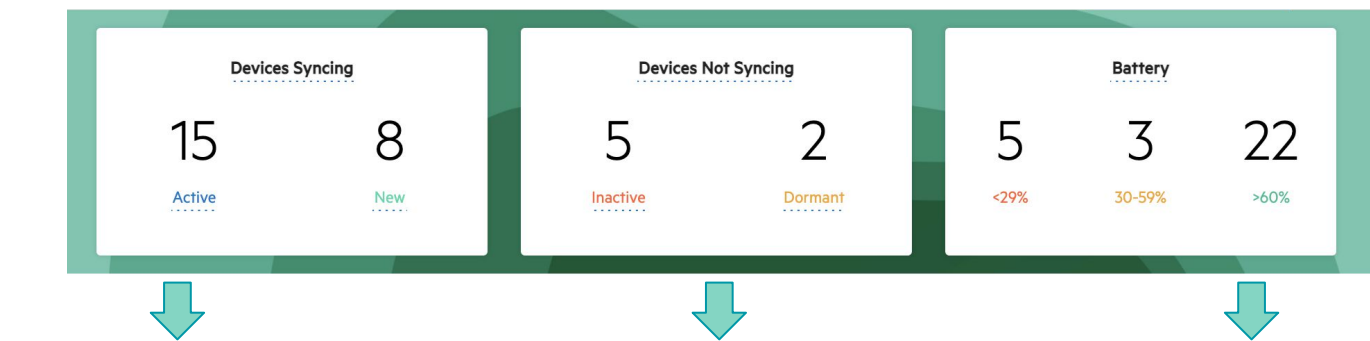

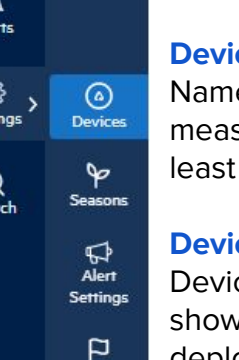

**Distributor** 

#### **Devices Syncing: Active**

Named devices that are posting measurements to our servers at least once every 8.5 hours.

#### **Devices Syncing: New**

Devices from the factory will show up as Untitled upon first deployment. Once given a sitename the status is updated to Active.

#### **Inactive**

Deployed devices experiencing a field problem. Main causes are battery <15% or the device has not posted measurements to our servers for 8.5 hours.

#### **Dormant**

Devices that have sent an undeployment message to the Arable system and are no longer collecting data.

#### **Battery**

Grouped by low, medium, and high percentage. Under 30% is in danger of losing power, and may need to be plugged into a power source to charge, then moved to a permanent location with more direct sunshine. Medium should be monitored for future dips in charge. High is fine, no action required.

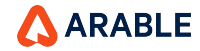

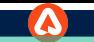

# **Devices Details**

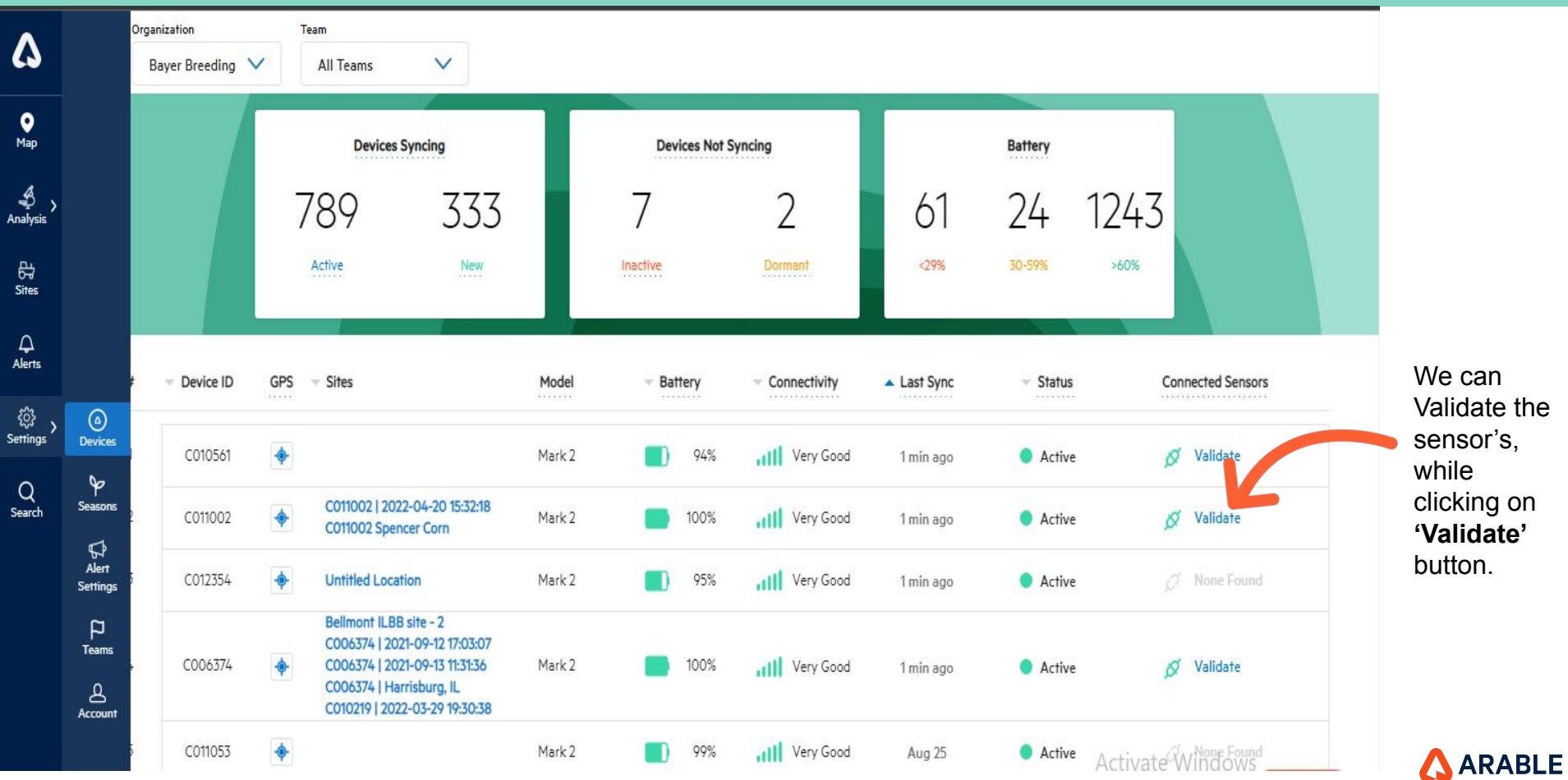

We can Validate the sensor's, while clicking on **'Validate'**  button.

#### $\bullet$

# **Set Up Connected Sensors Model**

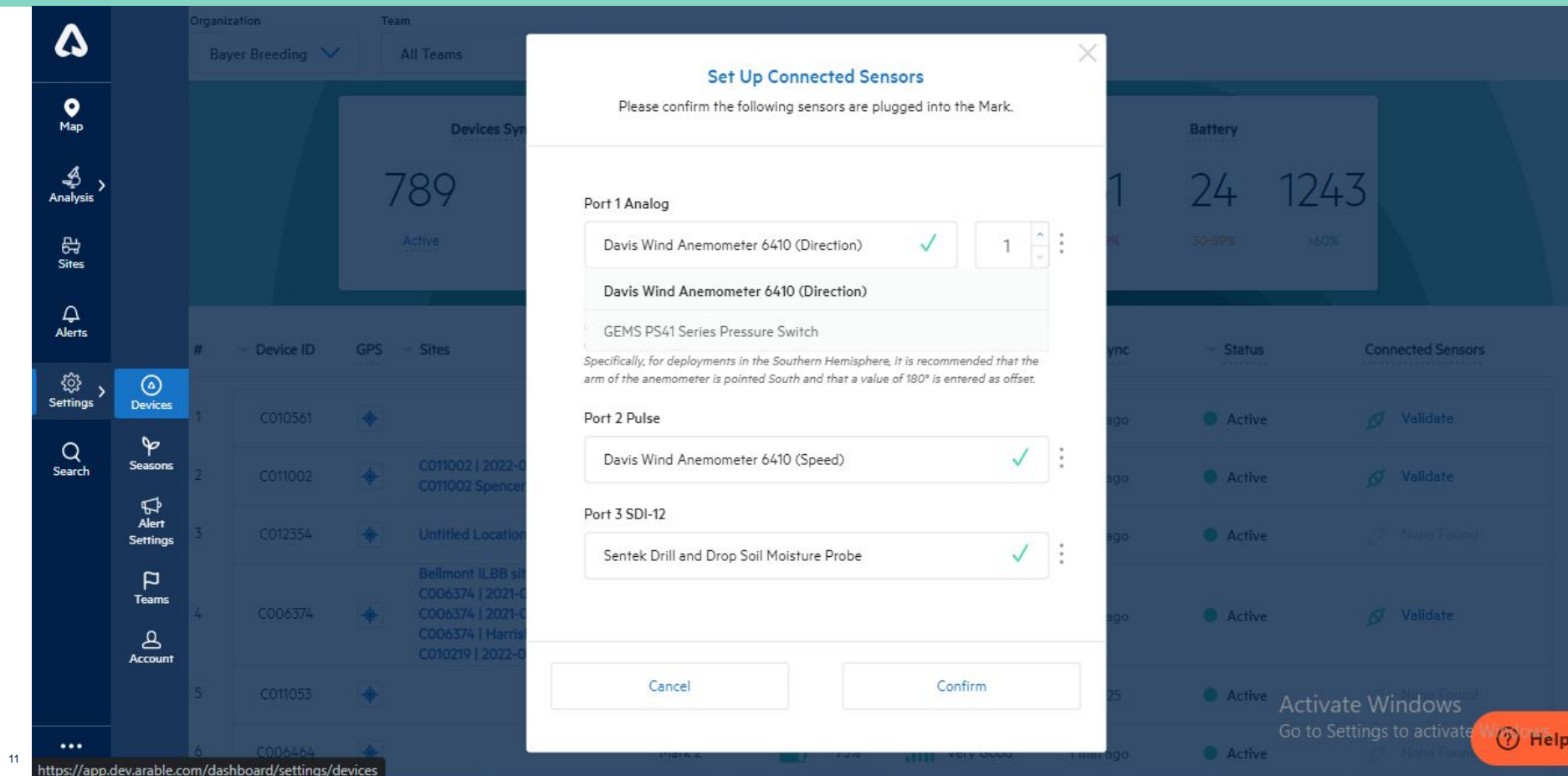

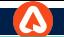

# **Set Up Connected Sensors - NEW DEPLOYMENTS**

We can Validate the sensor's, while clicking on **'Validate'** button and Before selecting port 2, the user should select 'Port 1 Analog' sensors or an error message will appear.

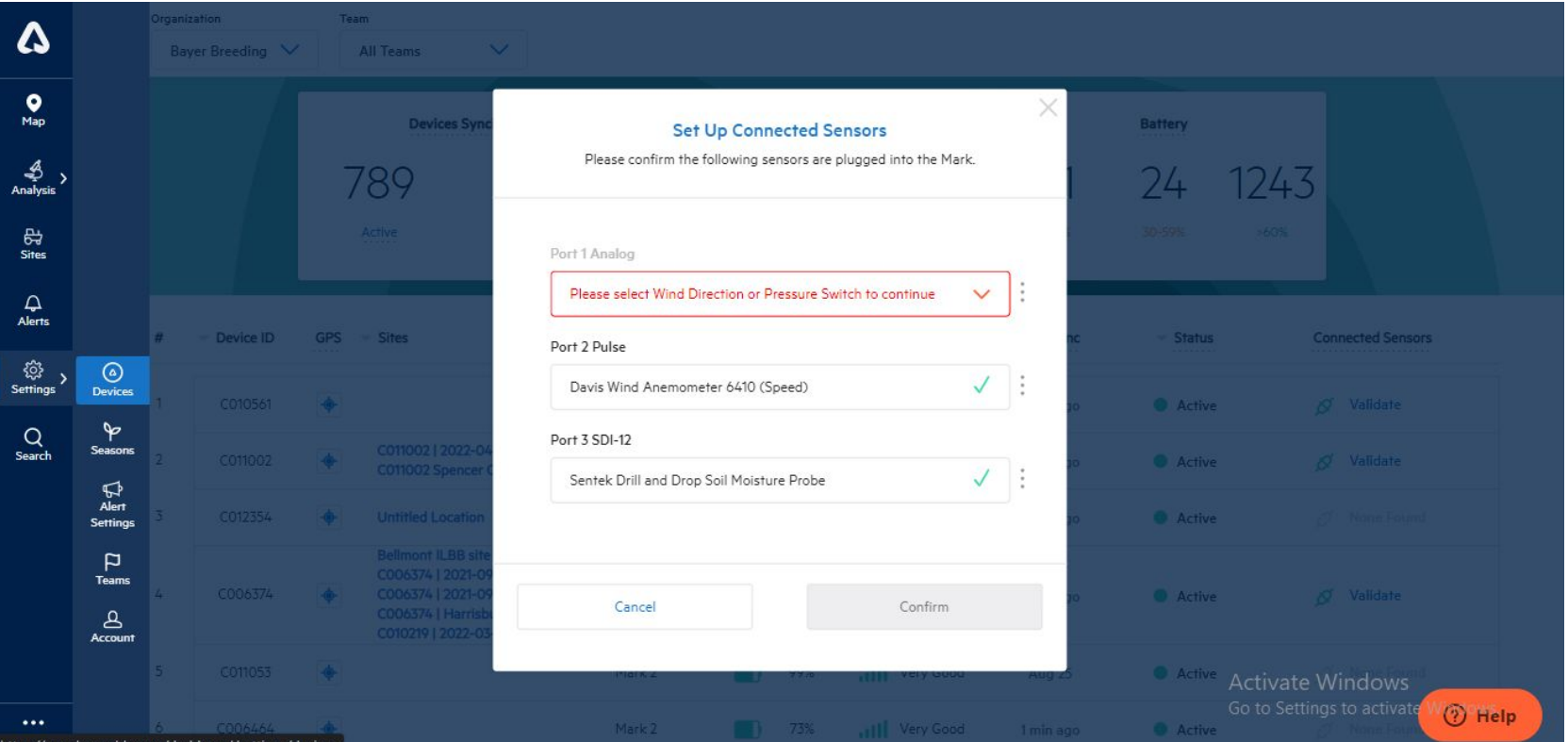

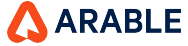

ev.arable.com/dashboard/settings/dev

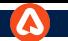

### **TEAMS: Overview**

 $\mathbf{Q}$ <sub>Map</sub> ♨ Analysis 母 **Sites**  $\Delta$ Alerts දිරි} ⊚ **Settings Devices** ⊵ Q Seasons Search  $\boldsymbol{\mathbb{G}}$ Alert **Settings** P **Teams** ௨ **Account** ⋒ **Distributor**  Next, to get everything set up, navigate to the **Teams** page. This will allow you to set up your team, add additional users, change account permissions, and ensure that you have the right level of access to account information.

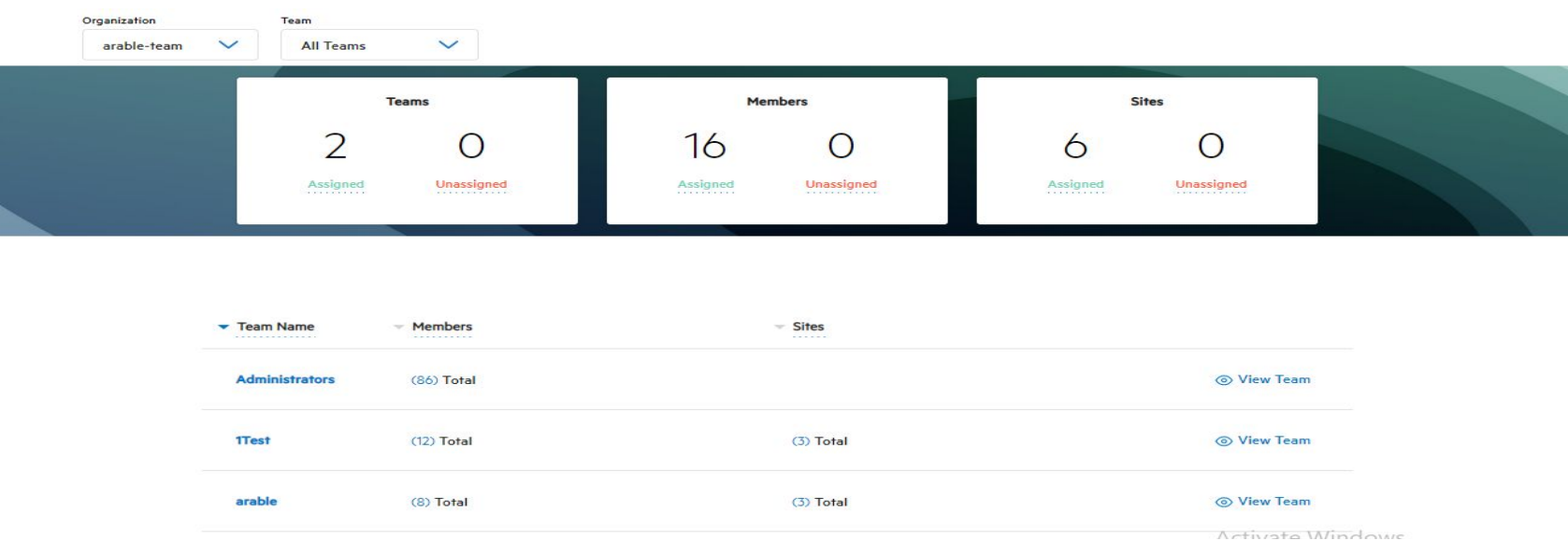

We've designed the Arable platform to be flexible enough to serve users with different needs, from granular operations to large-scale data collection across multiple geographies. On the **Teams** page, the Org Admin will be able to see all the teams, devices and members associated with the account. Teams tie together users with devices. Within each team, members will have access to the subset of devices associated with that team. Please check this page and make sure you have access to the right teams and right subset of devices/locations.

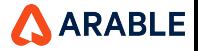

#### **TEAMS: Members & Permissions**

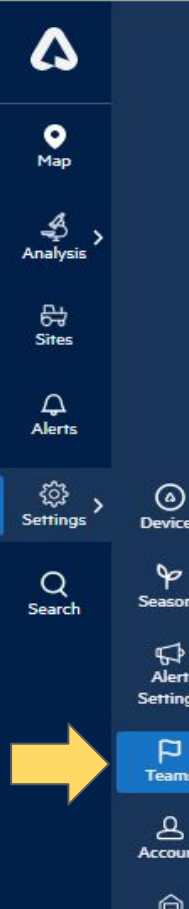

**Distributor** 

Select "View Team" to see any of the members associated with each team. You will be able to see members, their email address, and their level of access. At Arable, we take data privacy very seriously. To make it easy for you to manage permissions, we have four levels of access: **Org Admin**, **Org Reader**, **Team Admin** and **Members**.

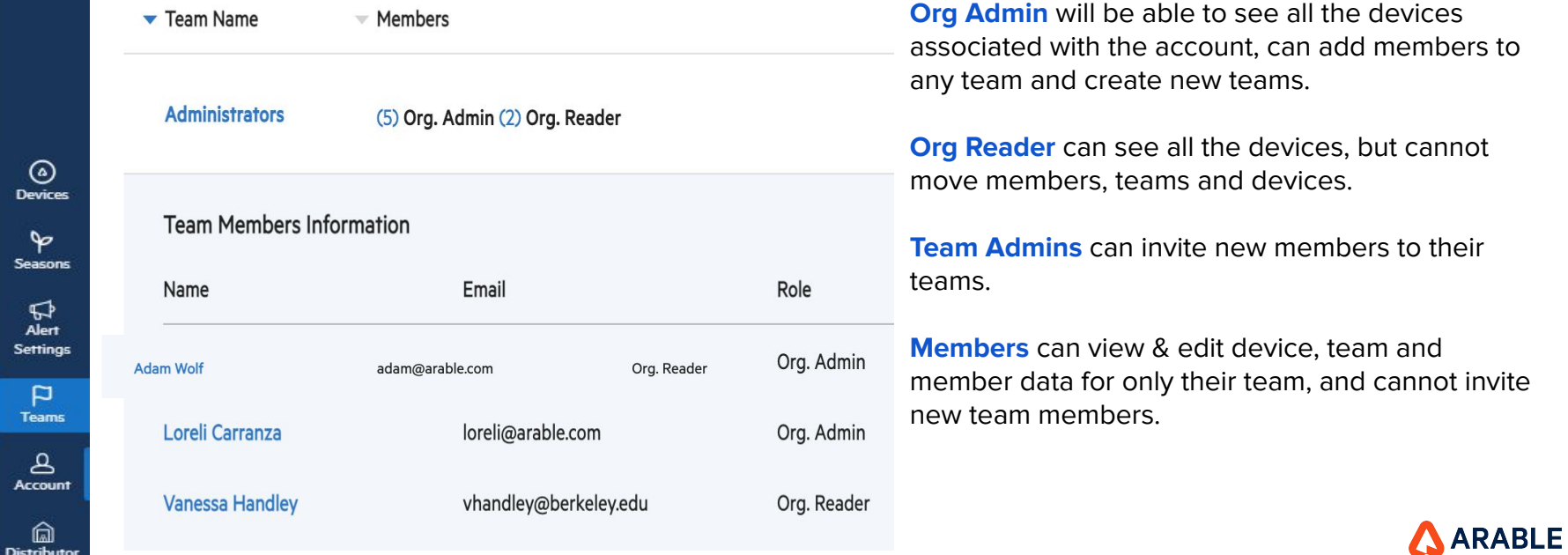

# **TEAMS: Inviting Members & Creating New Teams**

**Invite Member to Organization** 

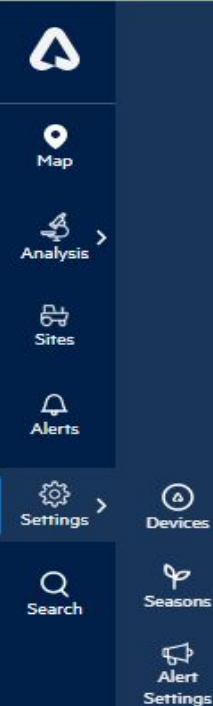

 $\circledcirc$ 

↬

 $\boldsymbol{\mathbb{G}}$ Alert

 $\mathbf{p}$ **Teams** 

௨ **Account** 

⋒

**Distributor** 

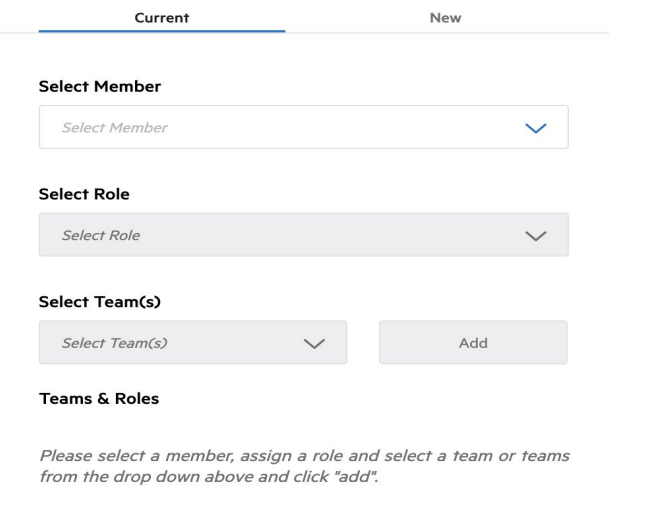

Unlimited users can join the Arable platform. Click on "Invite Member" to add new members (New) and to move existing members to new teams (Current).

Confirm

Cancel

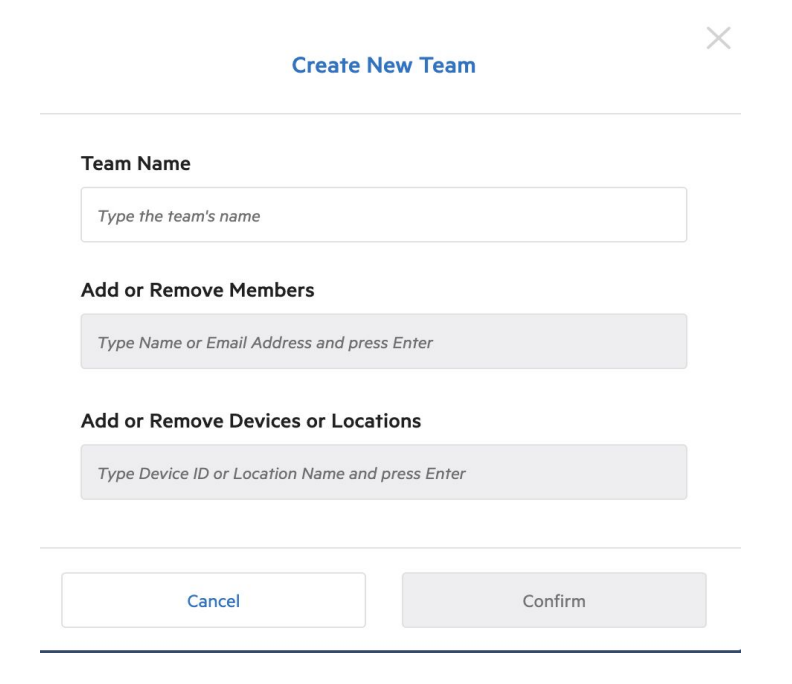

By clicking "Create New Team" you can organize a new set of users and subset of devices/sites. If you need help adding members or teams, please get in touch with [support@arable.com](mailto:support@arable.com).

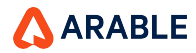

#### **SEASONS: Overview**

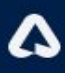

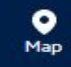

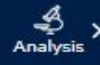

₩ **Sites** 

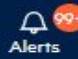

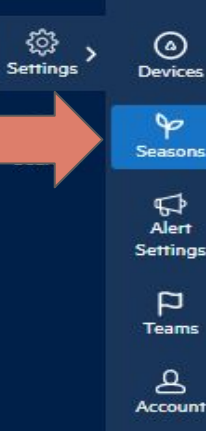

向 Distribute Then, navigate to **Seasons** to add details about the crop at your site. We have variety-specific growth stages that will allow for growth-stage based alerting. It will also enable seasonal archives for year-over-year comparisons.

Even if a device is not deployed at a site at the start of the season, setting up a season retroactively will enable us to backfill with remotely sensed data to provide a better snapshot of the season as a whole.

We built Arable to understand interactions between the climate and crop productivity. To maximize the benefits of the system, we encourage users to add in their seasons and track growth stages.

By inputting seasonal start dates, harvest dates and growth stages, we can combine measurements to allow users to monitor water availability during critical stages, or if different fields are maturing faster.

We have pre-populated the system with a standard list of varietals and growth stages, but can easily add custom varieties, temperature thresholds and growth stages for you if you let us know.

#### **Create New Season** Please select a location and assign it a crop type and varietal. Once your new season has been created you will need to add growing dates and growth stages Location Select Location  $\checkmark$ **Crop Type** Select Crop  $\checkmark$ Varietal Select Varietal  $\checkmark$ Cancel Confirm

# **SEASONS: Entering Growth Stages**

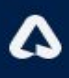

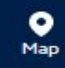

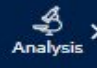

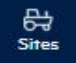

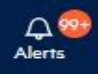

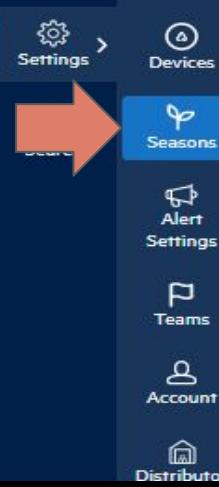

If the standard growth stages for a varietal does not match your specific needs or experience, you can easily add or remove growth stages yourself.

Once you enter your varietal and growth stages, it's also easy to apply the same growth stages to multiple devices/Sites. Make sure the season start date is correct, even if it is in the past. Note that the absolute value of cumulative growing degree days will vary based on preferred unit (°C or °F).

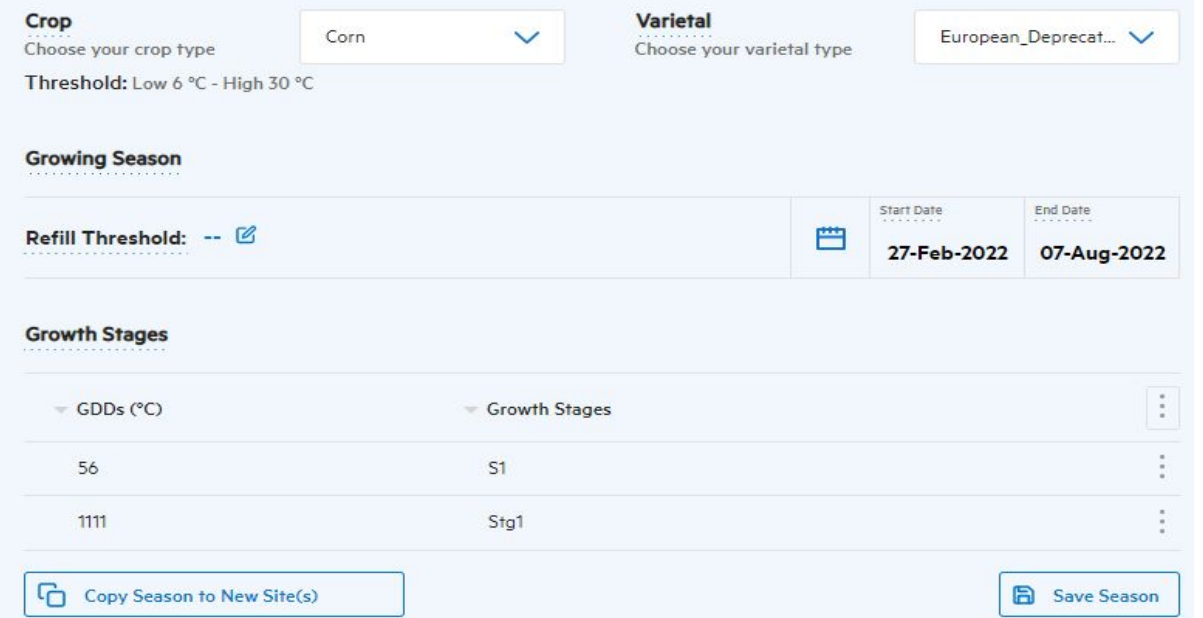

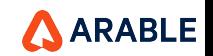

#### **SEASONS: Understanding the Dashboard**

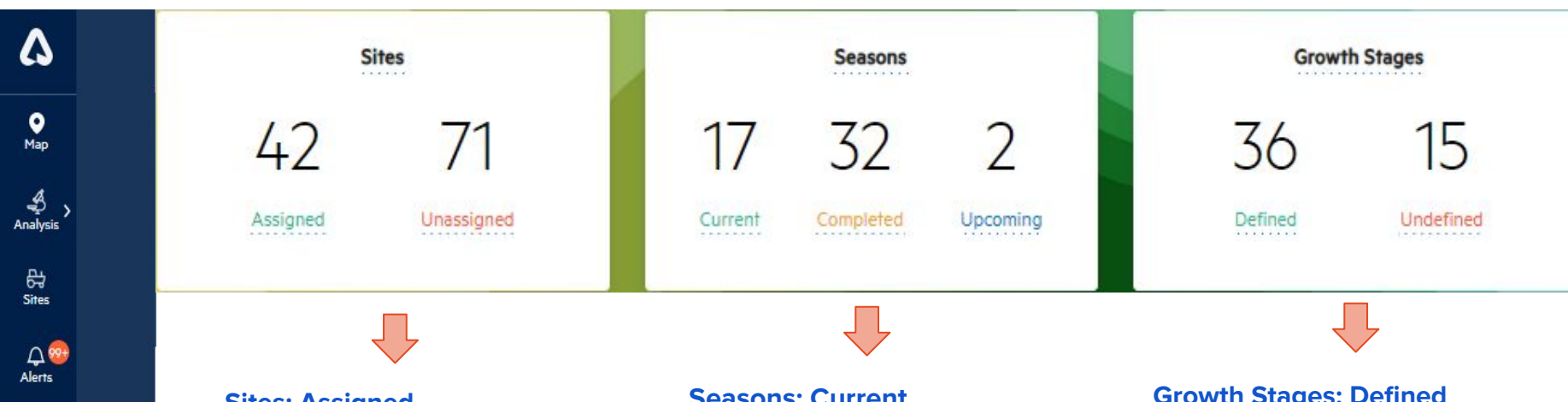

#### **Sites: Assigned**

The number of locations assigned to at least one season in the organization.

#### **Sites: Unassigned**

The number of sites that are unassigned in the selected organization. To best archive your historical crop data, this number should be zero.

#### **Seasons: Current**

The number of seasons where today's date is currently within a growing season's start and stop dates.

#### **Seasons: Completed**

The number of seasons with stop dates in the past.

#### **Seasons: Upcoming**

The number of seasons with start dates in the future.

#### **Growth Stages: Defined**

The number of sites with seasons (planting and harvest date defined) that have incremental growth stages enabled, and therefore are able to receive growth stage-based alerts.

#### **Growth Stages: Undefined**

Those without defined growth stages.

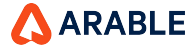

**ै** 

Settings

 $\omega$ 

**Devices**  $\infty$ Seasons

₫ Alert Settings  $\mathsf{p}$ **Teams** 

 $\Delta$ Account

侖 Distributo

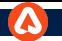

# **ALERTS: Overview**

 $\bullet$ Map ℐ Analysis 母 **Sites**  $\Omega$ 89. **Alerts** ঞ ⊚ Settings **Devices**  $\bullet$ Q Seasons Search  $\boldsymbol{\nabla}$ Alert **Settings** P **Teams** ௨

Account

⋒

**Distributor** 

Now, select **Alerts**. Since you've already added your phone number, crop and season information, it will be easy to select different thresholds for unique locations to make sure you don't miss an event in your field.

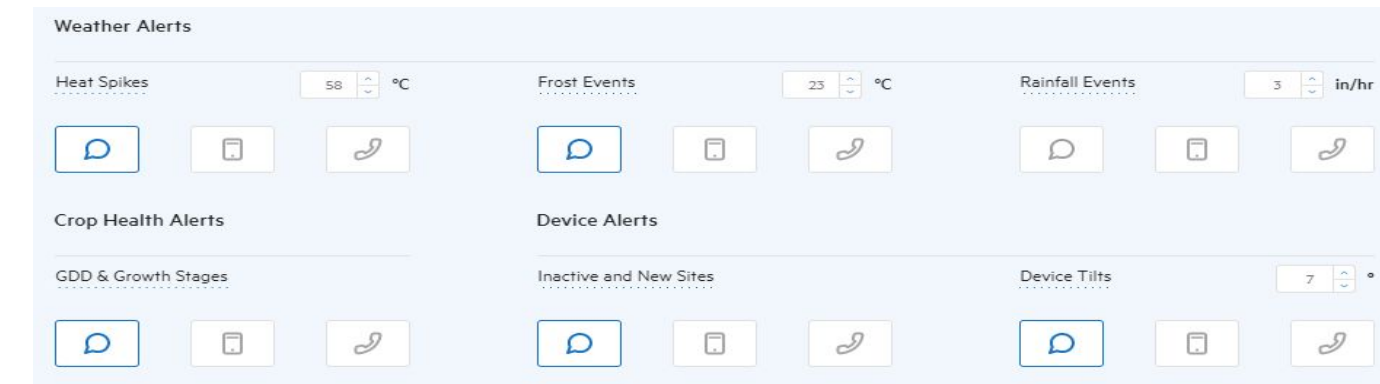

Only **Org Admins** can change/set the global alert thresholds. There are options to receive alerts on the following parameters:

- **● Heat Spikes**
- **● Frost Events**
- **● Precipitation Rate**
- **Growth Stage / GDD** (new growth stage transition)
- **Device Alerts** (tilt/inactives)

All users can opt in to receive alerts three different ways, and will receive alerts for ALL devices assigned under their permissions:

- **SMS-Based Text Alerts**, enter phone number on Account page.
- **Phone Calls**, enter phone number on Account page.
- **Push Notifications**, via the mobile app.

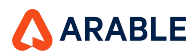

# **ALERTS: Site-Specific (1 of 2)**

 $\bullet$ Map.

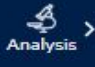

母 **Sites** 

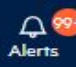

₩ Settings Q Seasons Search

 $\boldsymbol{\nabla}$ Alert **Settings** 

> P **Teams** ௨ Account

> > ⋒

**Distributor** 

⊚

**Devices** 

 $\triangleright$ 

The alerts system defaults to global alert, setting the same thresholds across devices/locations.

By clicking "Add Alerts for Specific Site," **Org Admins** will be able to set own thresholds for specific devices/locations. Similarly, any user can customize the method for receiving alerts with the same mechanism.

 $\times$ 

#### **Notifications Settings Created for a Specific Location**

Your new specific notification settings have been created for Untitled Location. You can now set specific parameters and notification channels for this location.

#### Close

#### **Add Notifications Settings for a Specific Location** Please choose the location you would like to add specific notification settings

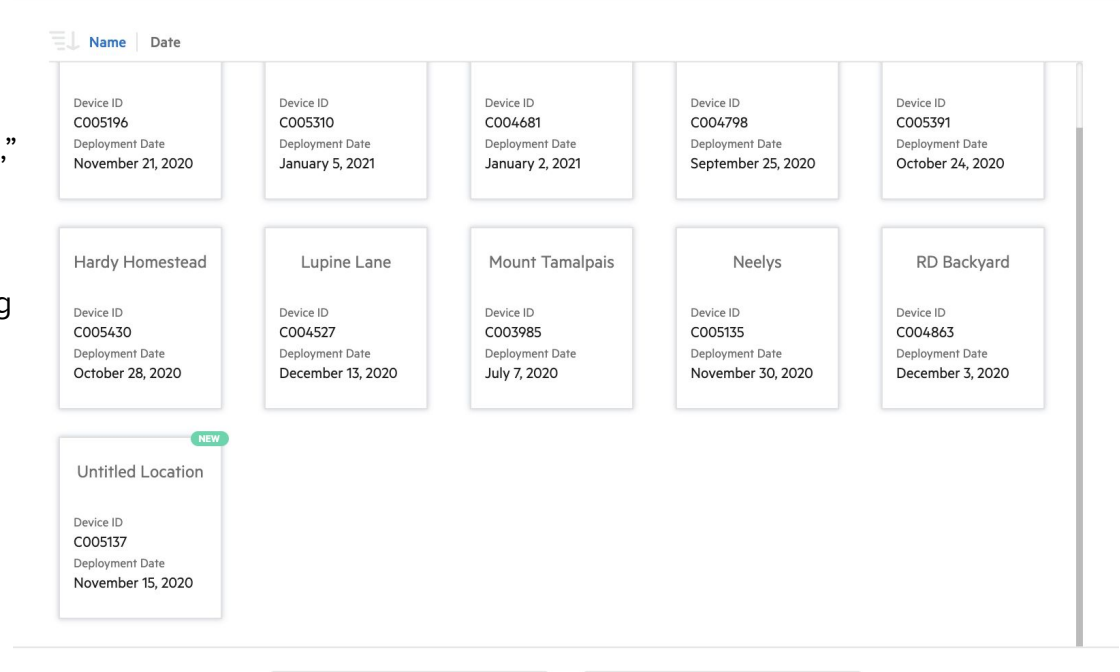

Cancel

Confirm

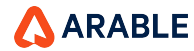

×

### **ALERTS: Site-Specific (2 of 2)**

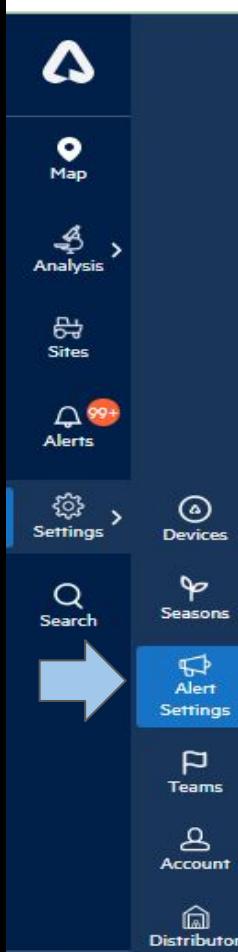

For each location, the alert settings will mirror the global settings as the default setting. Once a specific location is selected, it will appear below the global settings (as shown for **Weather Alerts** on the right). Initially, both the **Parameters** and **Channels** boxes will be checked, indicating that that location will mirror the global settings by default.

To set location-specific alerts, uncheck the **Parameters** and **Channels** boxes. This will allow the user to change the thresholds and select different methods for receiving the alerts.

By rechecking the **Parameters** and **Channels** boxes, the user overrides the local settings and reverts to the default global settings.

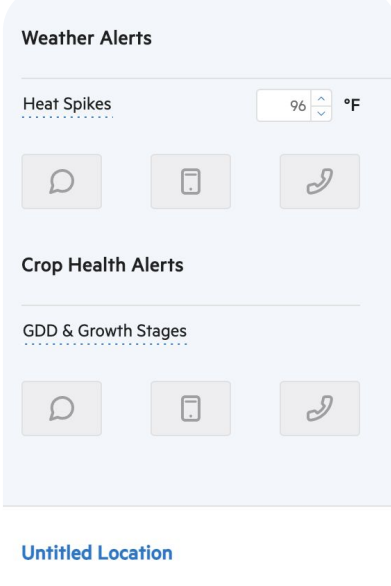

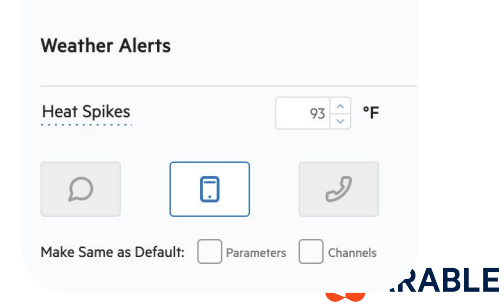

#### **ALERTS: Overview**

22

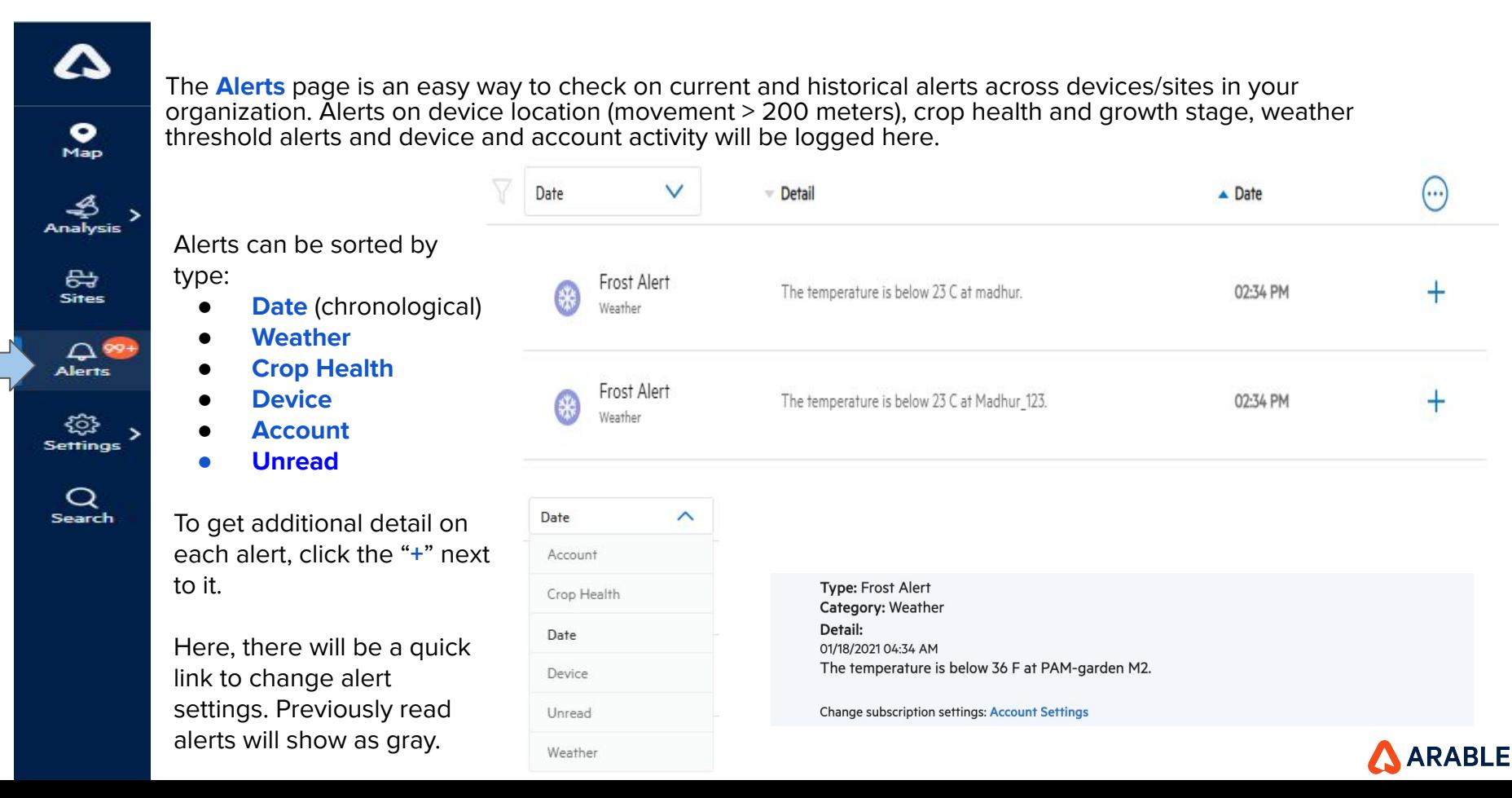

# **EXPLORE THE WEB APP: Getting the Most Out of Arable**

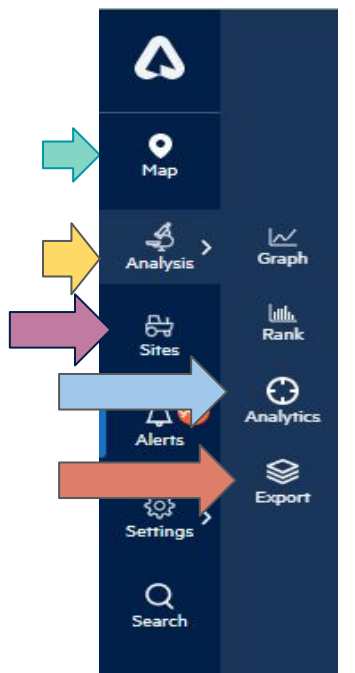

Once you have the basics set up, you can begin to explore more functionality in the app.

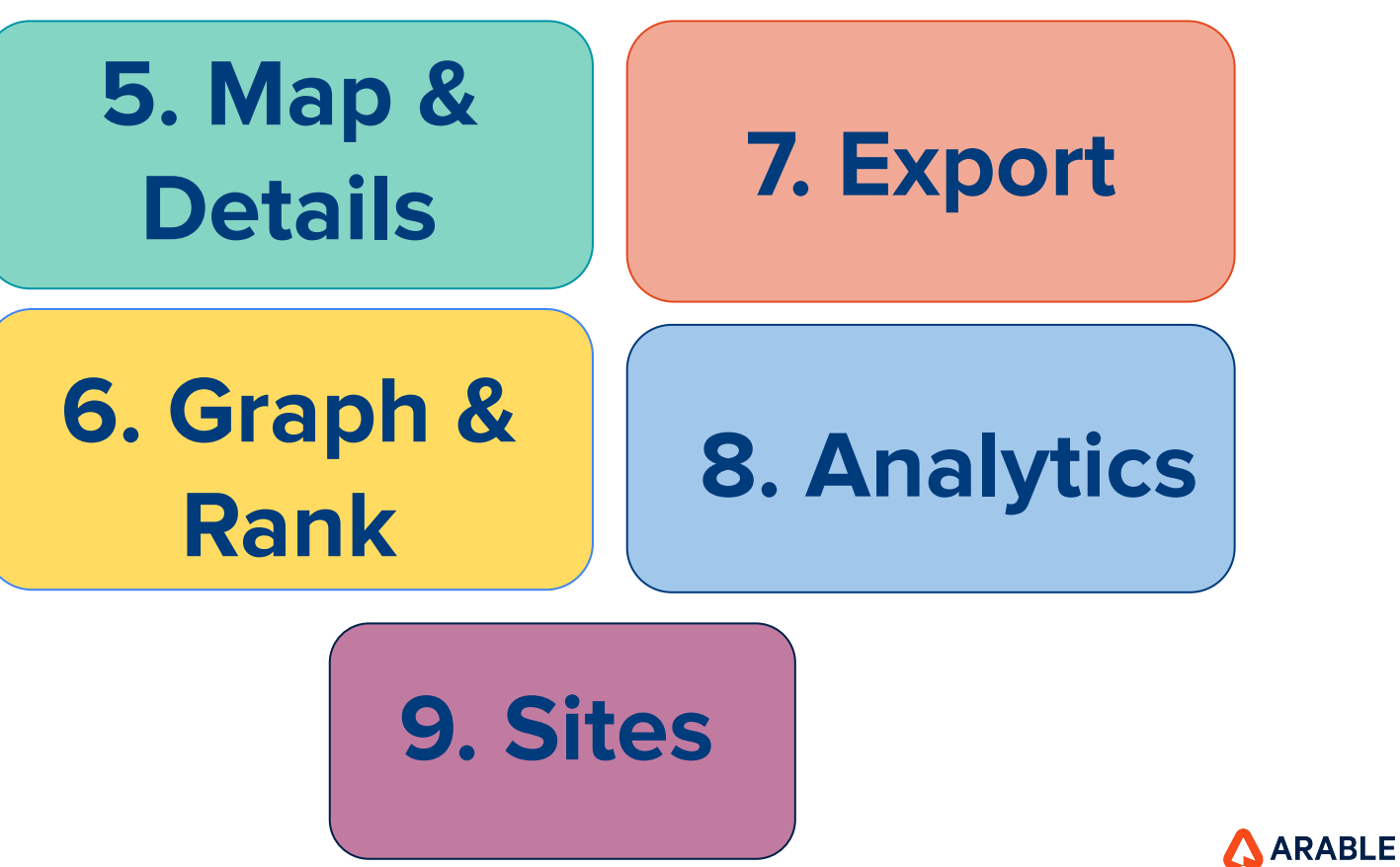

#### **MAP: Overview**

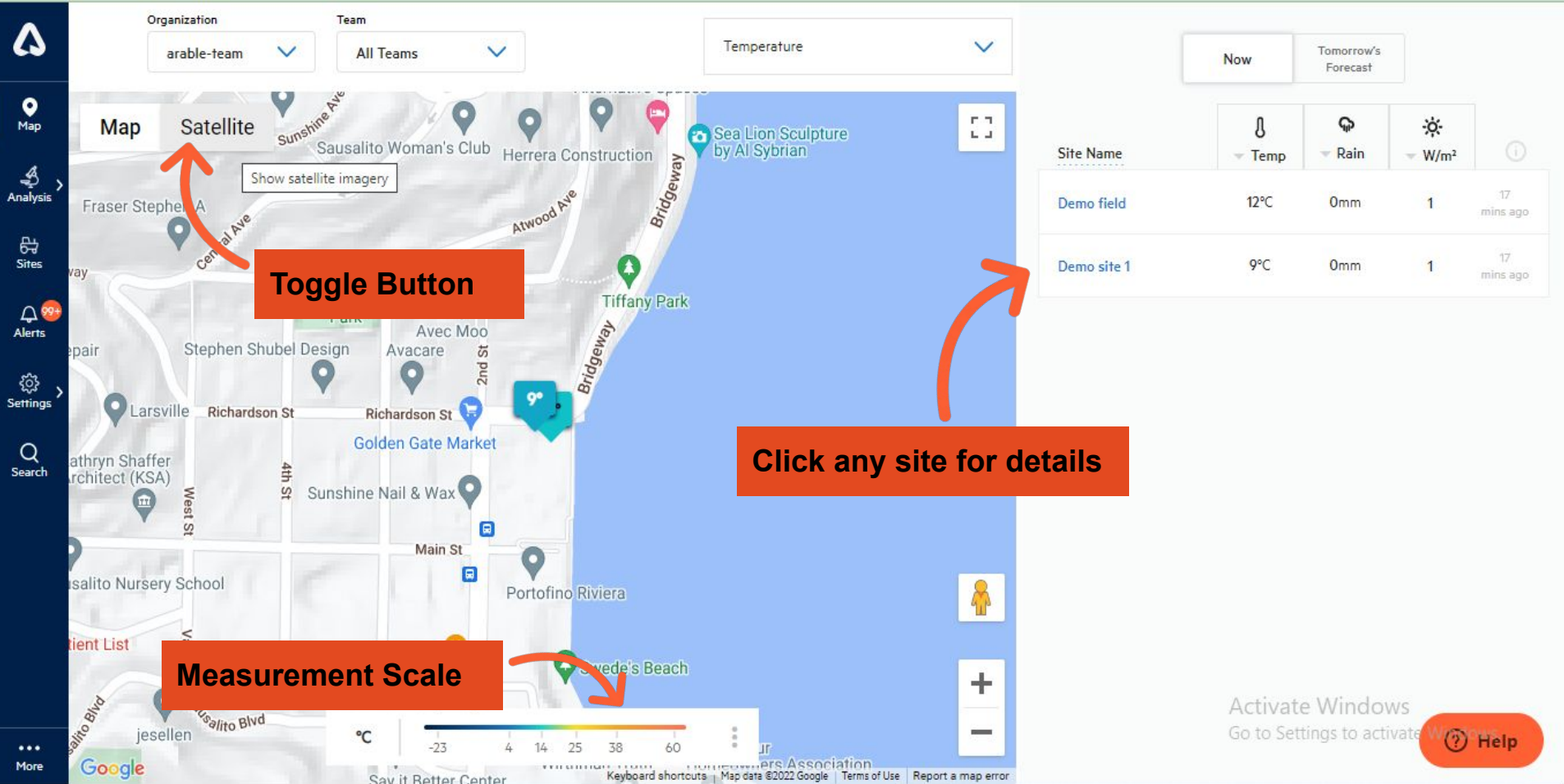

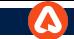

# **Sites : Overview**

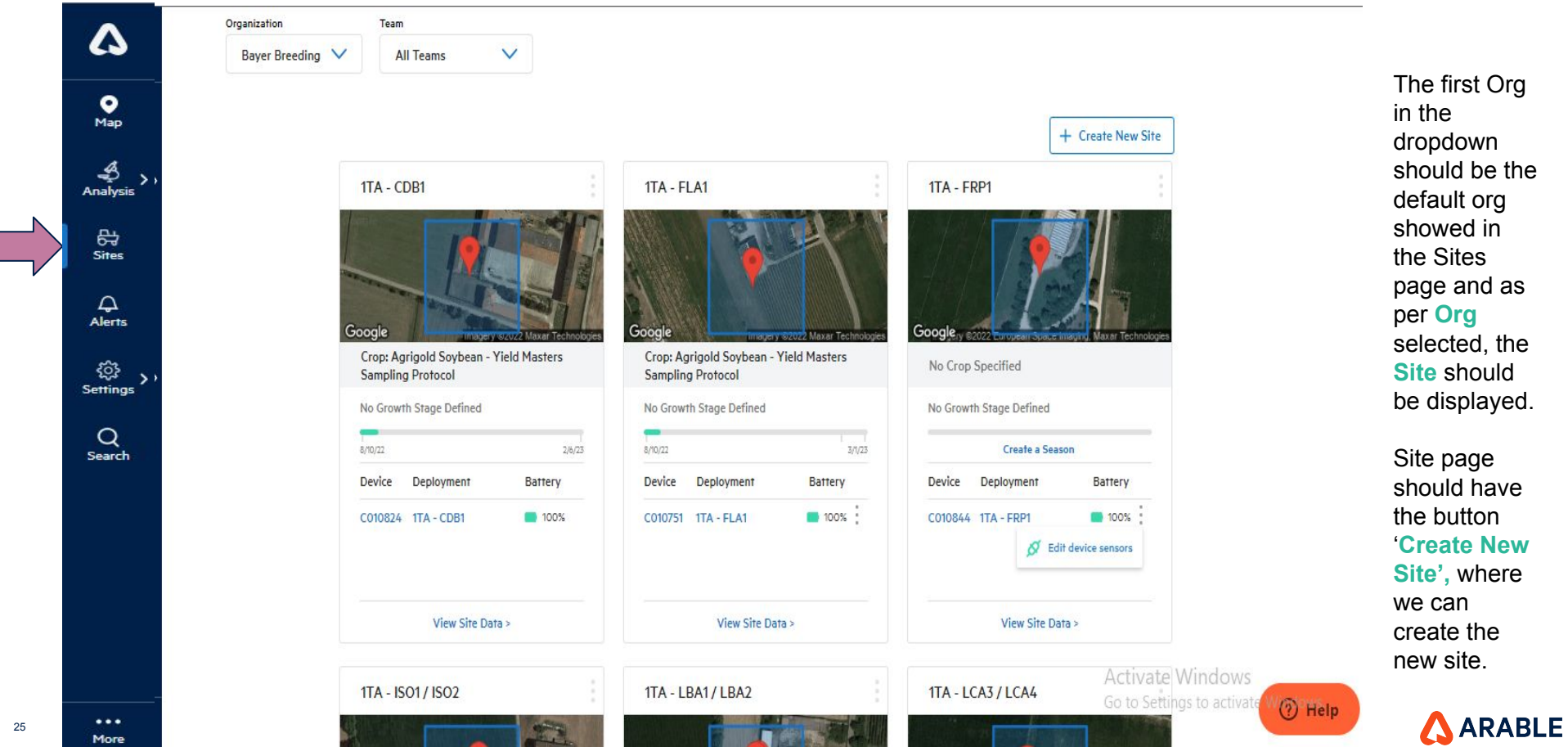

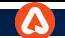

# **Set Up Connected Sensors - NEW DEPLOYMENTS**

We can Validate the sensor's, while clicking on **'Validate'** button and Before selecting port 2, the user should select 'Port 1 Analog' sensors or an error message will appear.

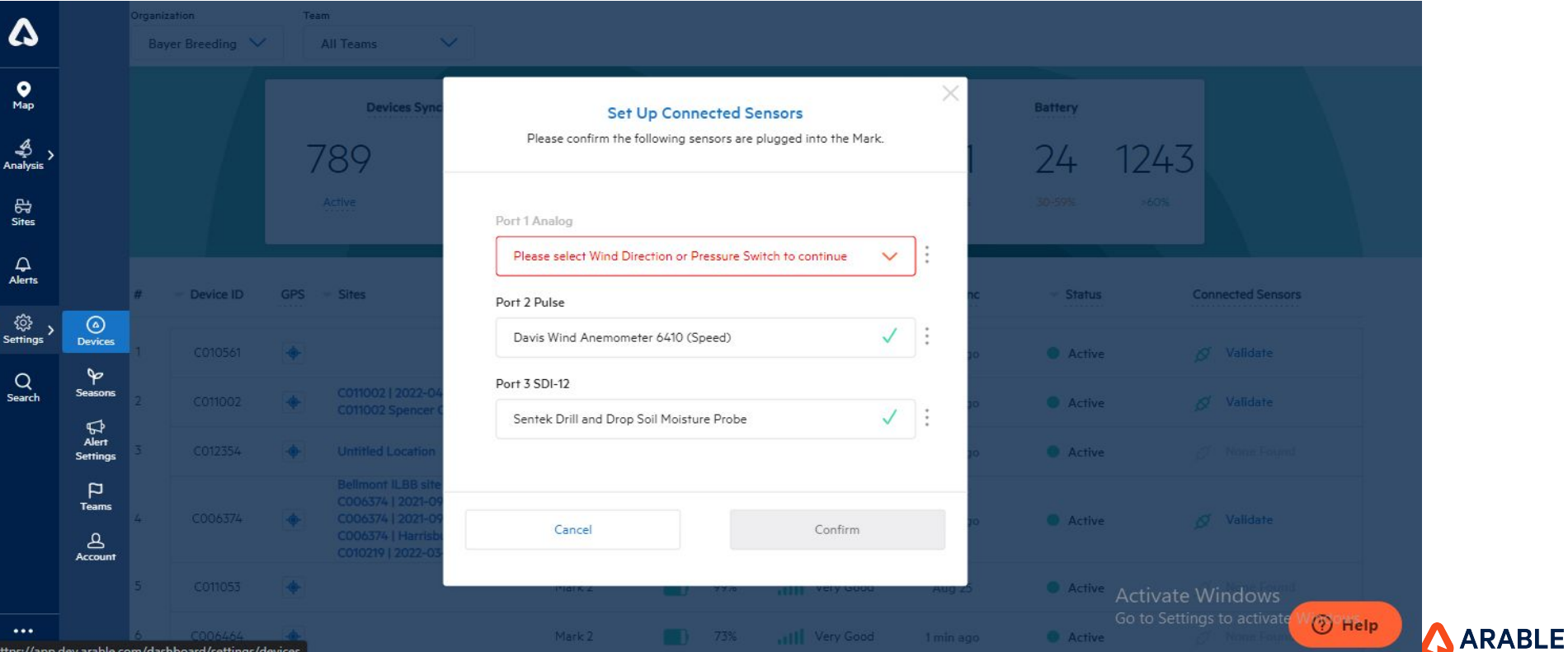

#### **SITE DETAILS: Overview**

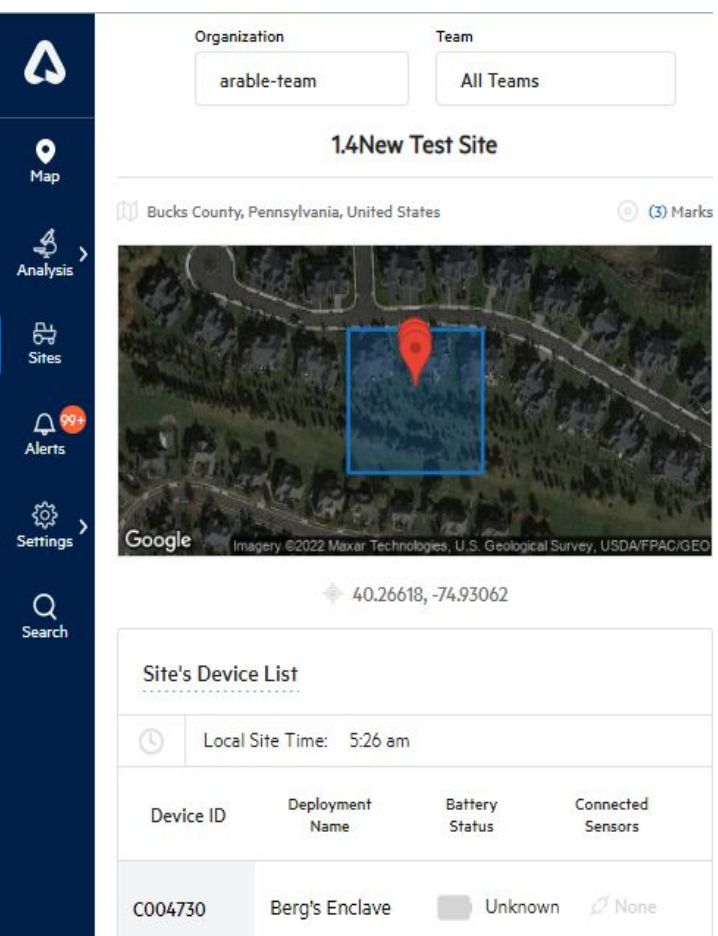

On the map, click a Site's name from the list on the right to be taken to that Site's complete details page. A **Site** is a named Mark device; if you need to name your new device, this is where you do it.

All of the device's information can be found on the right side of this page, including the Sitename, device ID, GPS Site, battery percentage, time of last sync, and any connected external sensors such as soil probes or anemometers.

Here you can add tags (e.g., alfalfa, strawberries, greenhouse) to the Site; these tags can searched and referenced via the **Search** page.

Top right are quick links to the **Export** and **Graph** pages.

In the following slides we'll explore the **Weather**, **Water,** & **Plant** tabs. Click on any of the words underlined in blue (e.g., **Current Conditions**) to see detailed descriptions of the measurements and other helpful information.

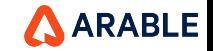

### **SITE DETAILS: Weather Tab (1 of 2)**

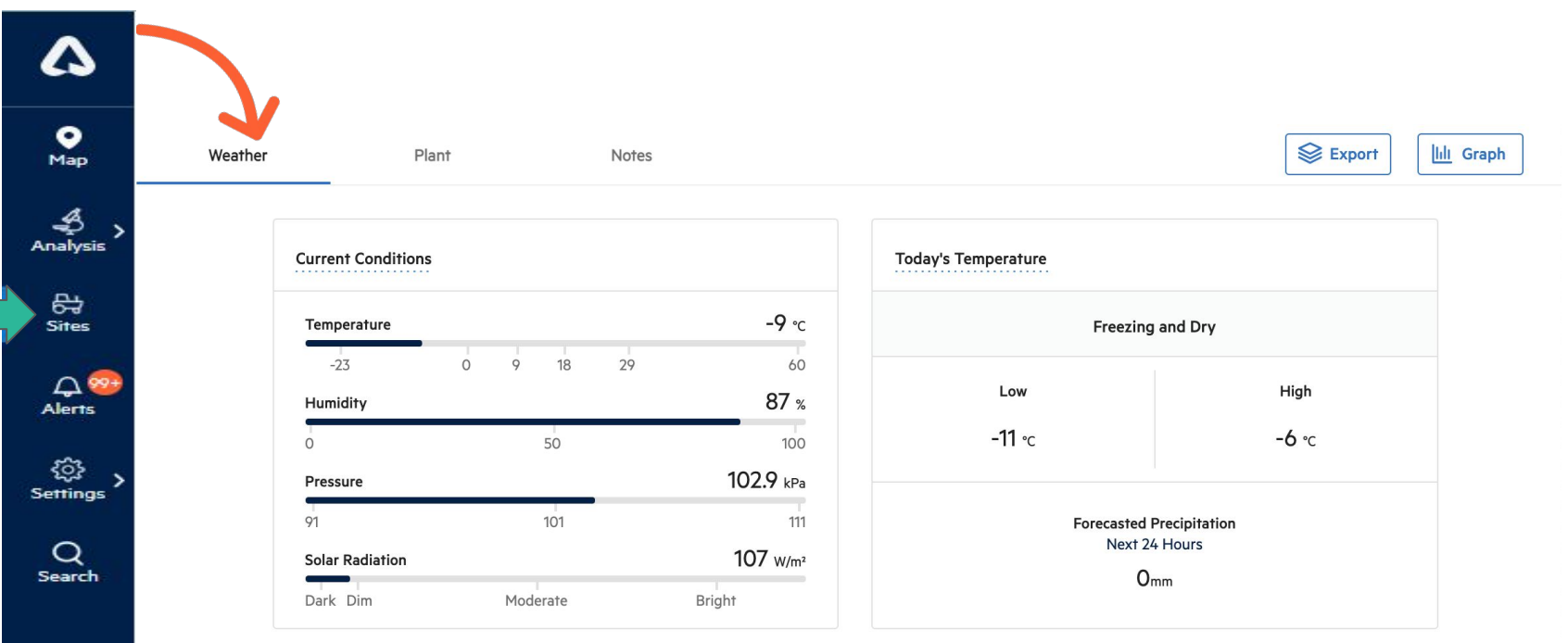

Detailed weather measurements can be found on this tab. **Current Conditions** shows climate conditions for the selected location, like humidity and solar radiation. **Today's Temperature** shows a low and high temperature for the day, as well as expected rainfall.

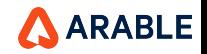

### **SITE DETAILS: Weather Tab (2 of 2)**

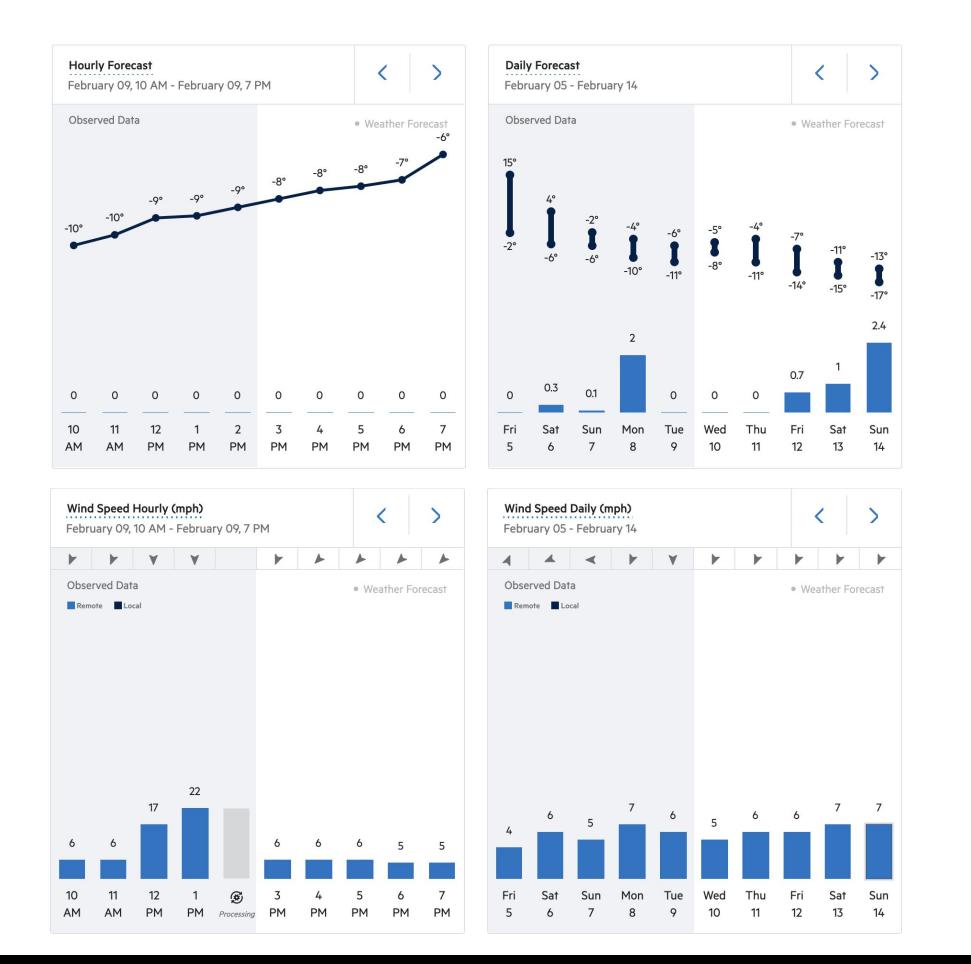

The graphs at the bottom show **Hourly & Daily Rainfall** and **Hourly & Daily Wind Speed**. Without an attached anemometer, we will show remotely sensed wind.

Both observed (grayed, to the left) and forecasted (white, to the right) data are shown for the day selected. You can scroll to the left or right to see past and forecasted values. For hourly, we show 48 hours' observed data and 48 hours' forecast. For daily, we show 14 days' observed and 10 days' forecast data.

Use the blue **< >** arrows at the top of each graph to change the time/date.

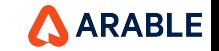

#### **SITE DETAILS: Plant Tab (1 of 2)**

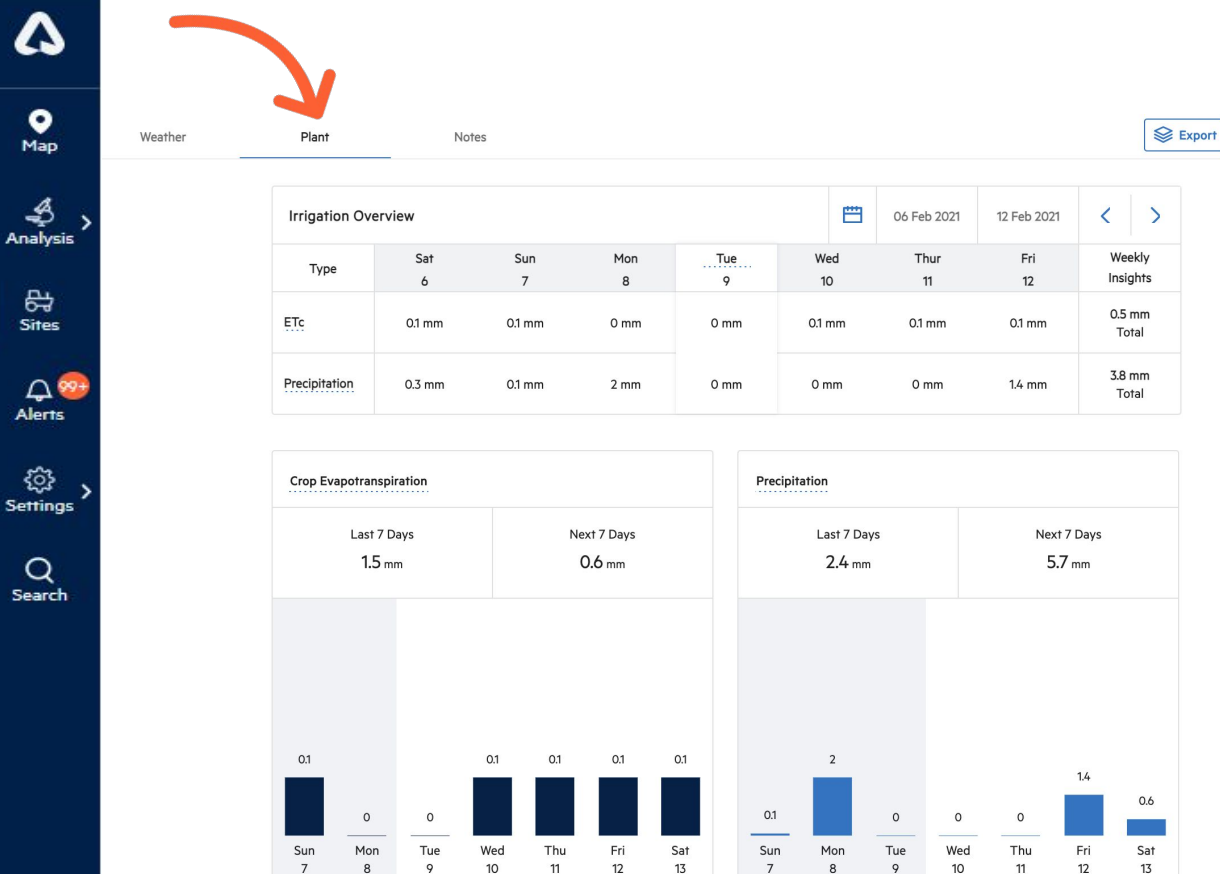

**Ill** Graph

The **Plant** tab shows a Sites plant measurements, a critical component to understanding crop outcomes.

The **Irrigation Overview** provides a daily summary of both **Evapotranspiration** and **Precipitation**.

These two measurements are also shown below, with observed and forecasted accumulations.

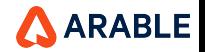

# **SITE DETAILS: Plant Tab (2 of 2)**

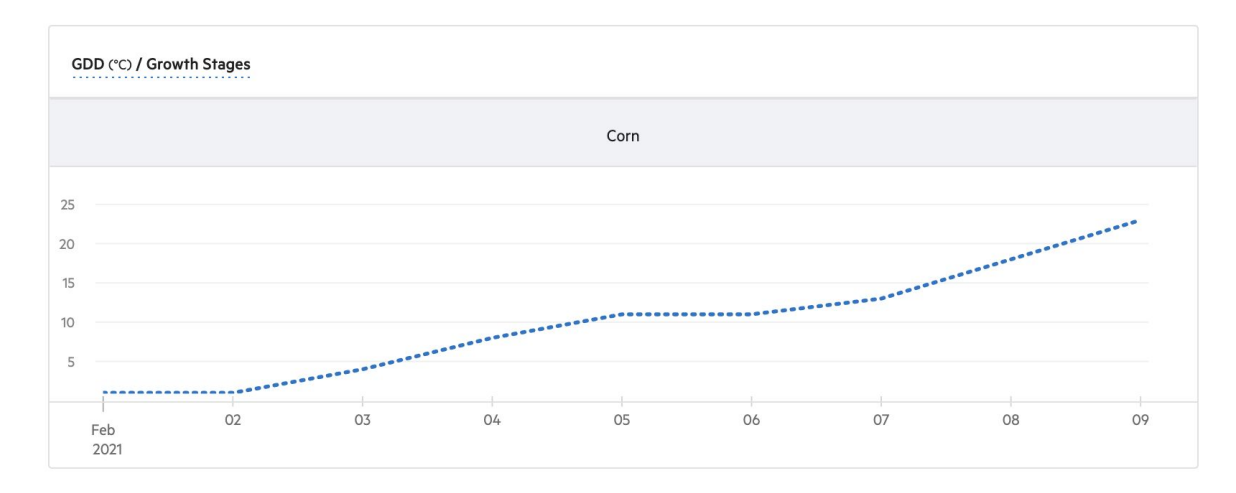

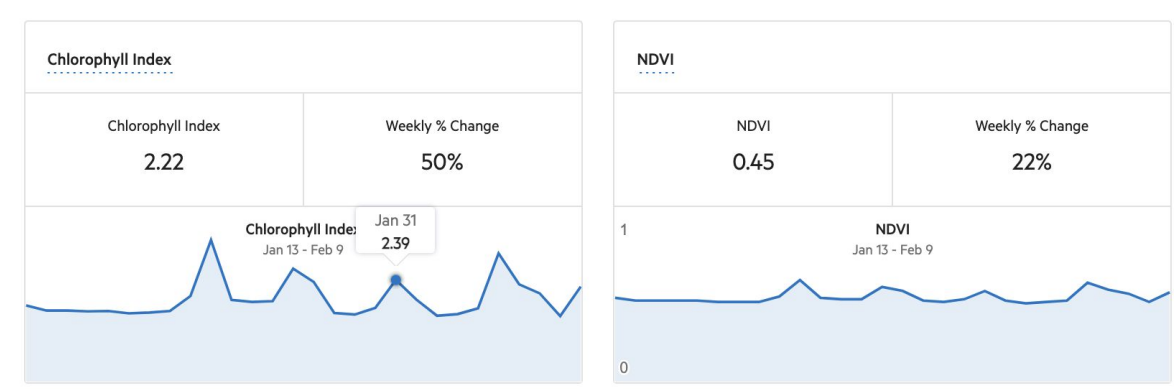

If a season has been defined for the location (set on the Seasons page), **Cumulative Growing Degree Days** and **Crop Growth Stages** will be displayed on this page.

#### **Chlorophyll Index** and **NDVI** are

also shown on this page in absolute value and weekly percent change.

Hover your cursor over the graph to see daily values.

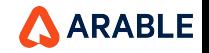

Δ

 $\bullet$ Map

4)<br>Analysis

₩

**Sites** 

 $\Delta$ 89

**Alerts** 

జ **Settings** 

 $\alpha$ 

Search

#### **GRAPH: Overview**

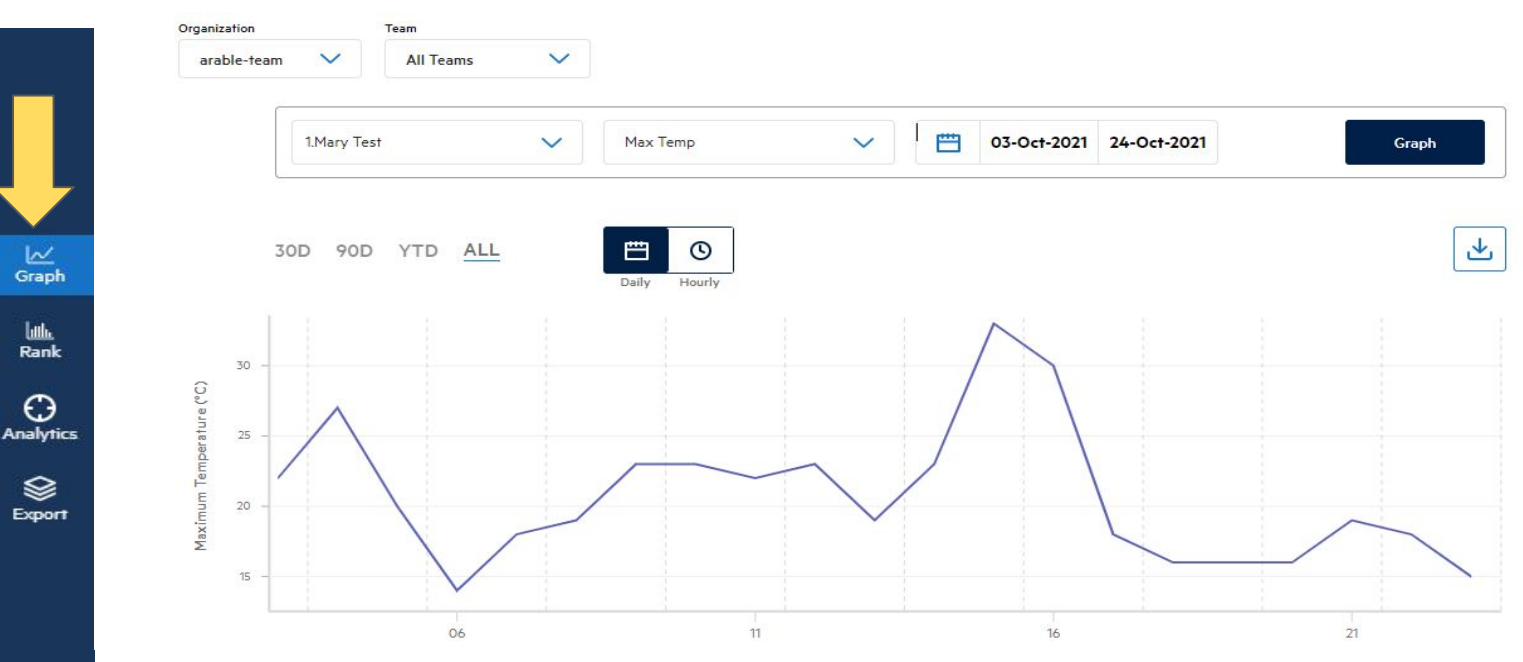

Select **Graph** from the left-hand menu to visit this page. Here you can combine weather and plant data at one or several Site, all in one view.

In the **Time** view, pick your Site(s), measurement(s), and date range (e.g., last 30 days) before clicking Graph to view your data.

Most measurements have an hourly option and allow the use of a slider at the bottom to focus in on specific time events.AARABLE

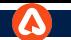

Δ

 $\bullet$ 

Map

**Sites** 

Alerts

త

 $\alpha$ 

### **RANK: Overview**

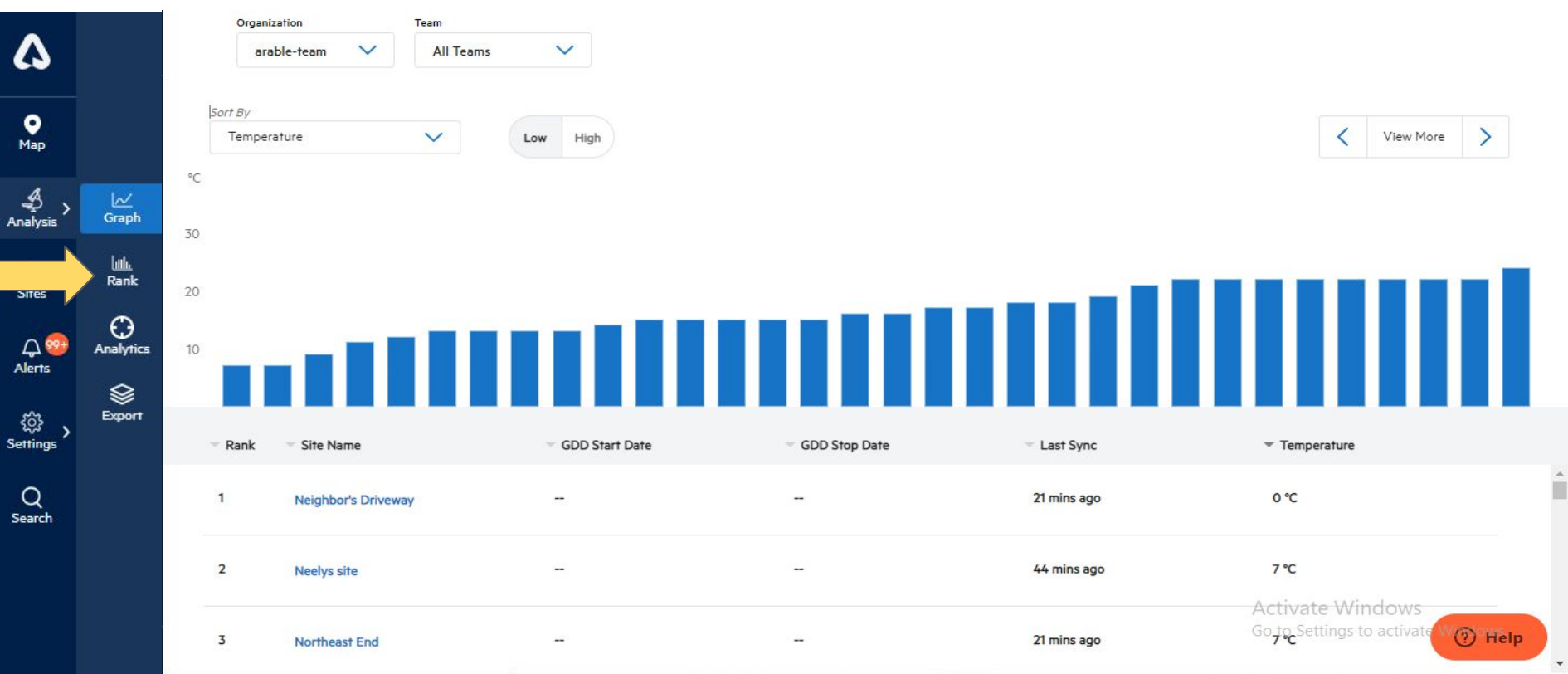

To see how each Site ranks against the others, toggle to **Rank** at the top of the page. Select your preferred measurement (e.g., growing degree days, solar radiation, NDVI, etc.) from the Sort By dropdown to rank your Sites by that measurement.AARABLE

#### **EXPORT: Overview**

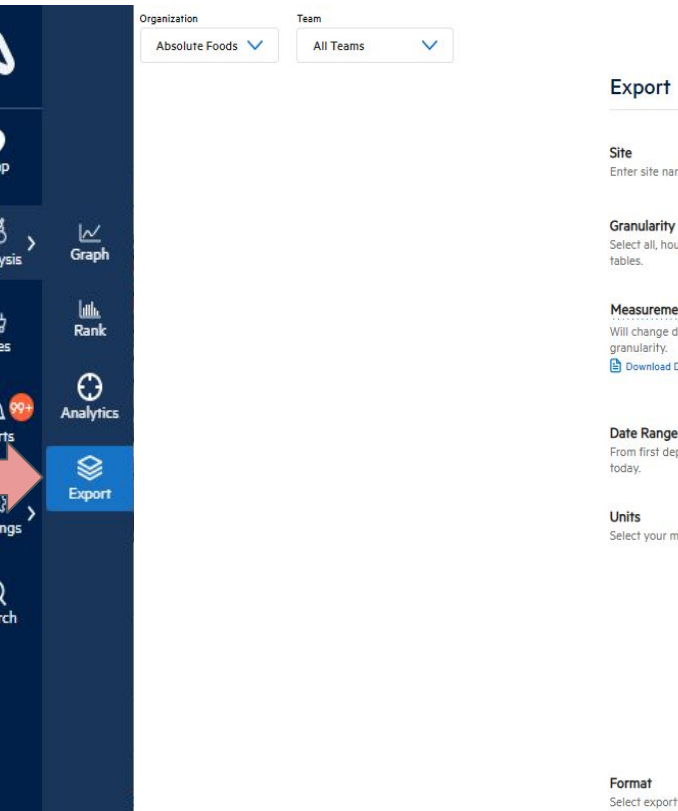

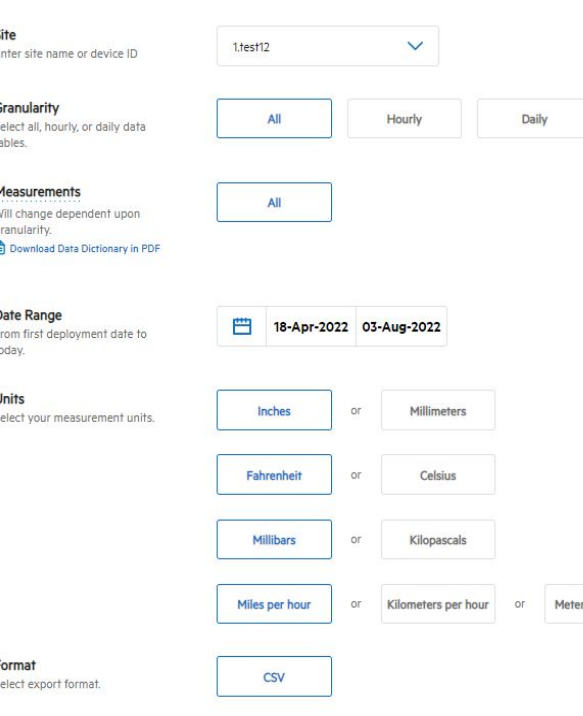

To export raw data, visit the **Export** page and select the site, granularity, date range, and preferred units, then click **Export** to download data as a CSV. The file can be opened with all CSV-compatible platforms, e.g., Excel or Google Sheets.

The export contains summary information at the top (e.g., Date Range and Number of Records) and detailed time-series data below.

Select multiple Sites in the Sites drop-down in order to export data for more than one Site at the same time.

**ERS per second** On changing **Teams/ Orgs** from dropdown, the **Sites** dropdown data will also get updated.

Ana

융 Site

Setti

#### **ANALYTICS : Overview**

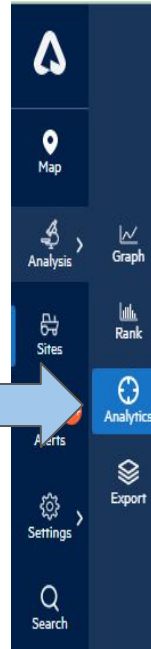

Select **Analytics** from the left-hand menu to access the two dashboards we have recently written about, **Site [Deep Dive](https://www.arable.com/2020/12/10/get-to-know-location-deep-dive-with-arables-advanced-analytics-en/)** (single Site) and **[Compare Across](https://www.arable.com/2020/12/17/get-to-know-compare-across-locations-with-arables-advanced-analytics-en/) Sites** (multi-Site). Toggle between them here.

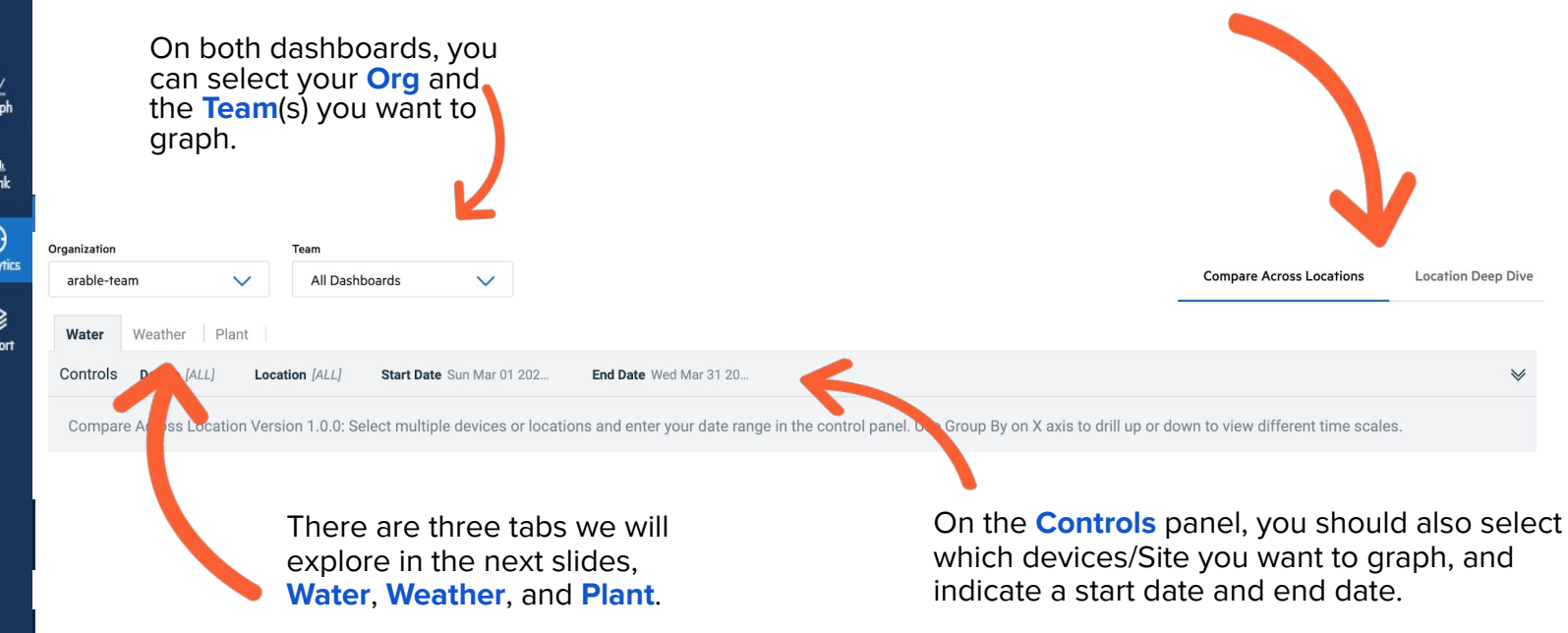

Interested in something specific? To request a specific model or dashboard (or to discuss feasibility for a data ingest/integration project), reach out your partnership manager.

**ARABLE** 

### **ANALYTICS : Compare Across Sites, Water Tab**

Δ  $\bullet$ Map - 43 Graph Analysis ىللا ਖੋ Rank Sites  $\odot$ Analytics  $48$ **Alerts** ❀ Export ़ि **Settings** Q Search

**Compare Across Sites, Water** displays precipitation, ETc accumulation by Site, crop water balance by Site, and average soil moisture at top depth by Site. Top 3 Sites for each measurement are in the right-hand column.

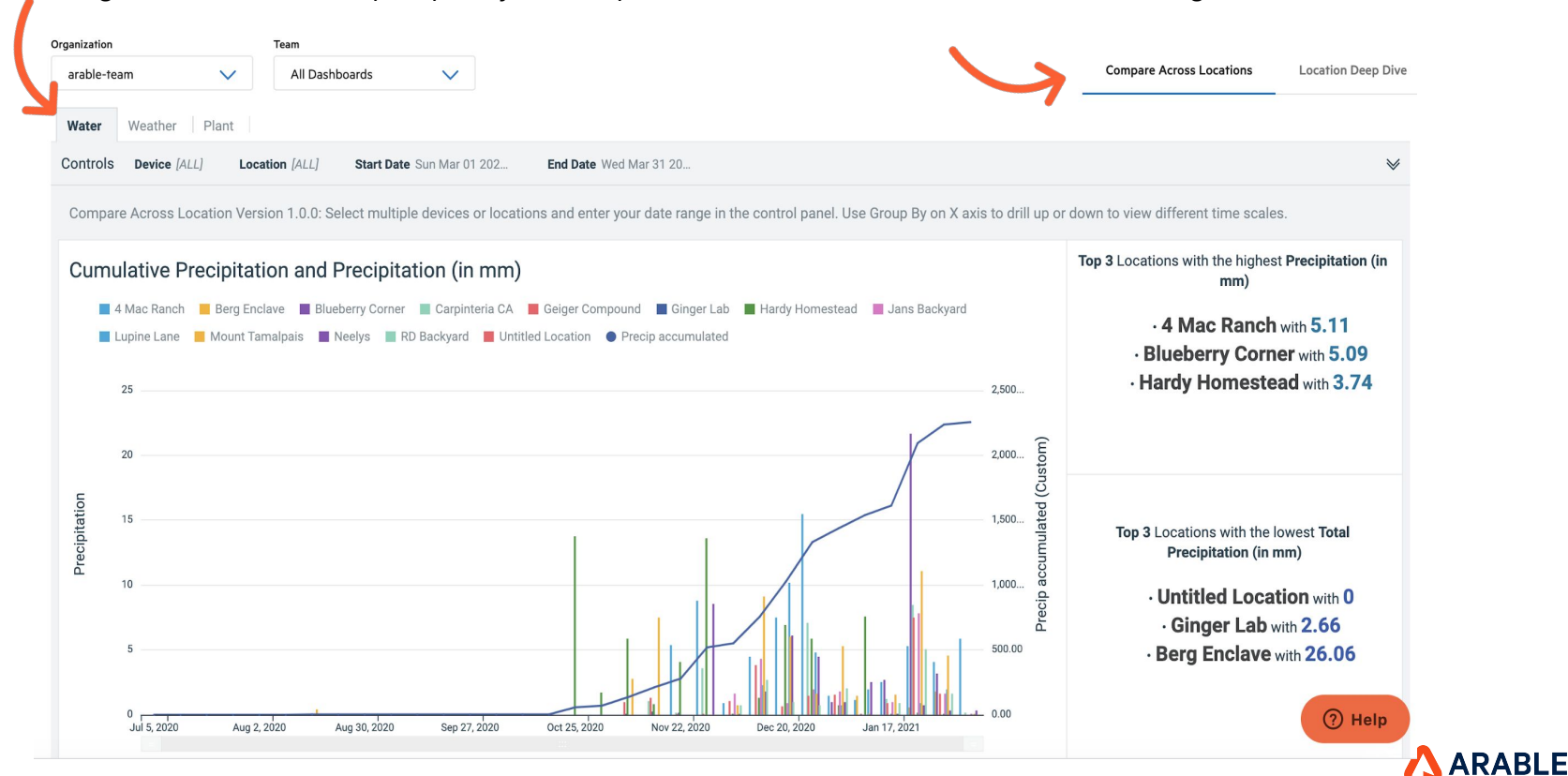

### **ANALYTICS : Compare Across Sites, Weather Tab**

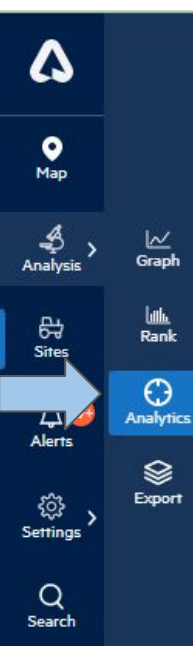

⊵ Graph

 $\frac{\mathsf{L}\mathsf{L}\mathsf{L}}{\mathsf{Rank}}$ 

 $\odot$ 

ଛ

Export

37

**Compare Across Sites, Weather** displays precipitation by Sites, heat stress days, vapor pressure deficit, and temperature extremes. Top Sites for each measurement are in the right-hand column.

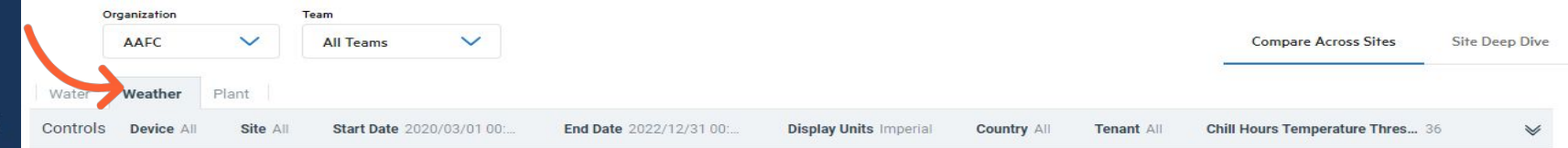

Compare Across Locations Version 1.0.0: Select multiple devices or locations and enter your date range in the control panel. Use Group By on X axis to drill up or down to view different time scales.

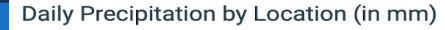

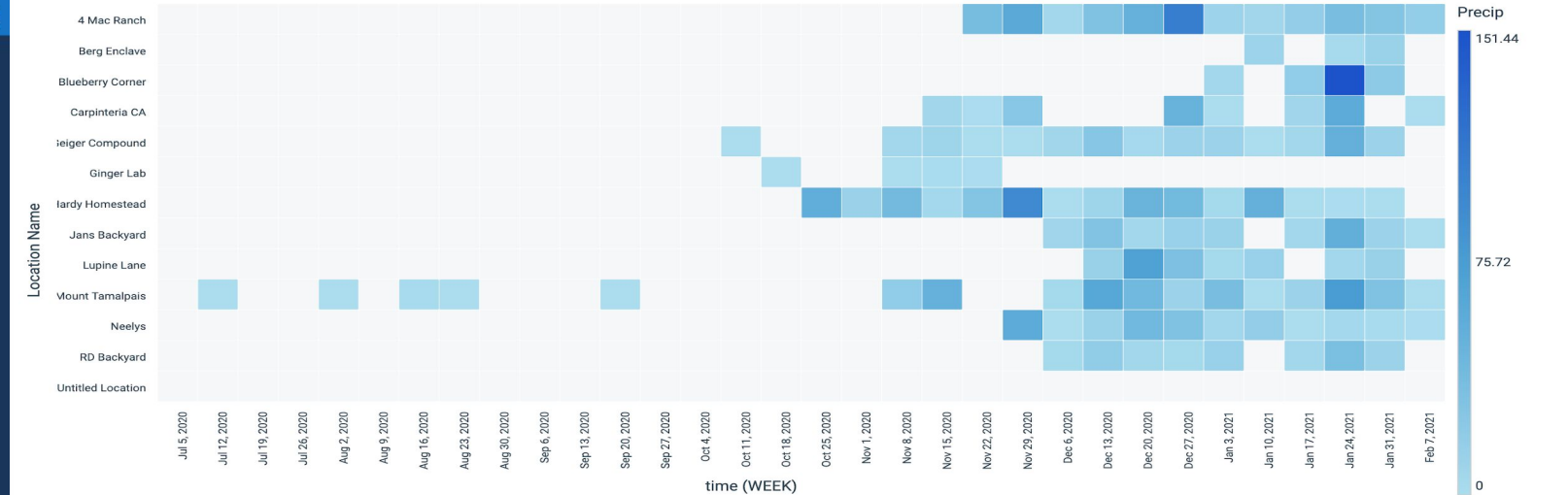

#### **ANALYTICS : Compare Across Sites, Plant Tab**

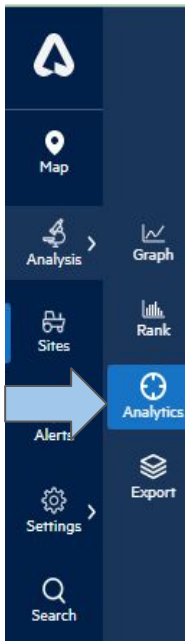

38

**Compare Across Sites, Plant** displays NDVI by location, peak NDVI, cumulative growing degree days, chlorophyll index, sunshine duration, sunshine hours, & growing season summary. Top Sites for each measurement are in the right-hand column.

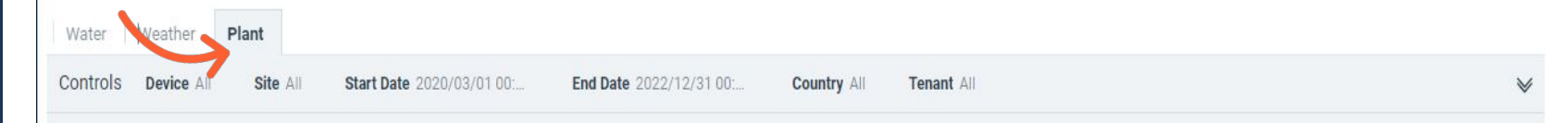

Compare Across Sites Version 1.0.1 : Select multiple devices or Sites and enter your date range in the control panel. Use Group By on X axis to drill up or down to view different time scales.

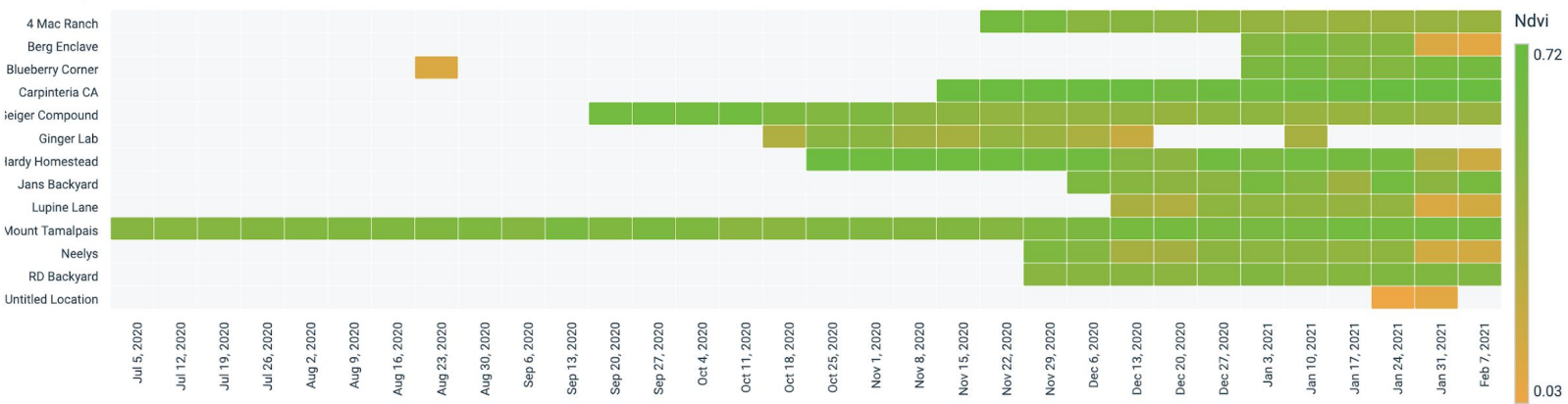

#### **NDVI** by Location

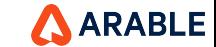

# **ANALYTICS : Site Deep Dive, Water Tab**

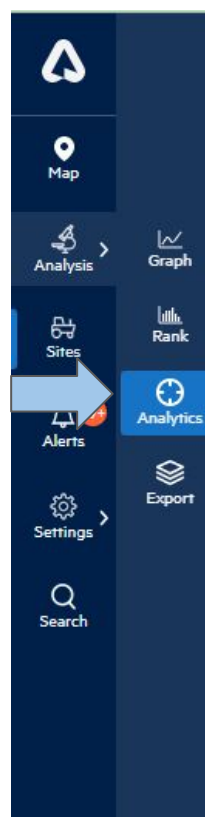

39

**Site Deep Dive, Water** displays ETc plotted with rainfall, crop water balance, top depth of soil moisture with refill point and field capacity lines, and precip as a percent of ETc. Extreme days are shown in the right-hand column.

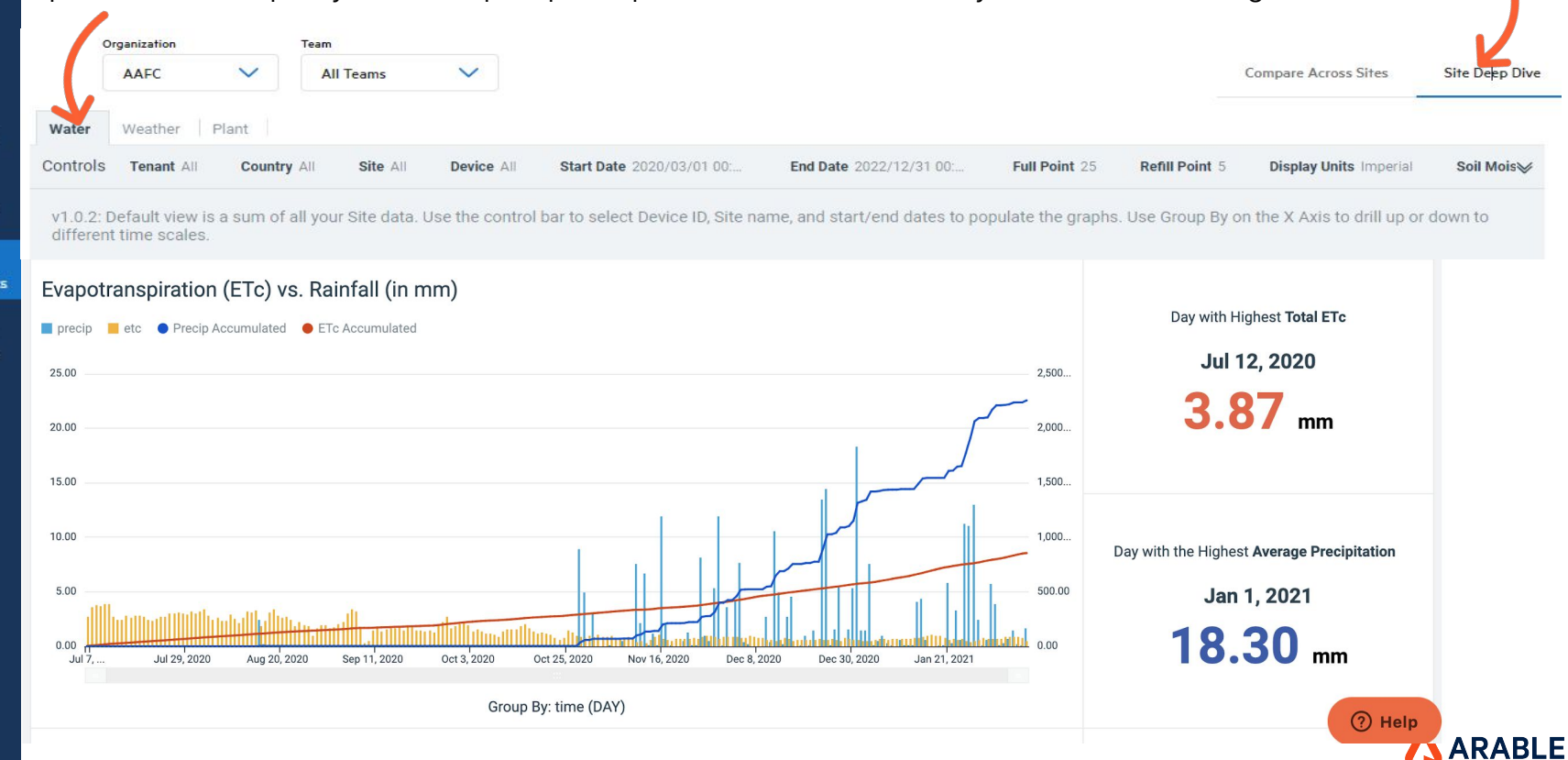

### **ANALYTICS : Site Deep Dive, Weather Tab**

40

Δ

 $\bullet$ 

Map

ی<br>Analysis

母

**Sites** 

⋥

Alerts

۞

Settings

 $\alpha$ Search

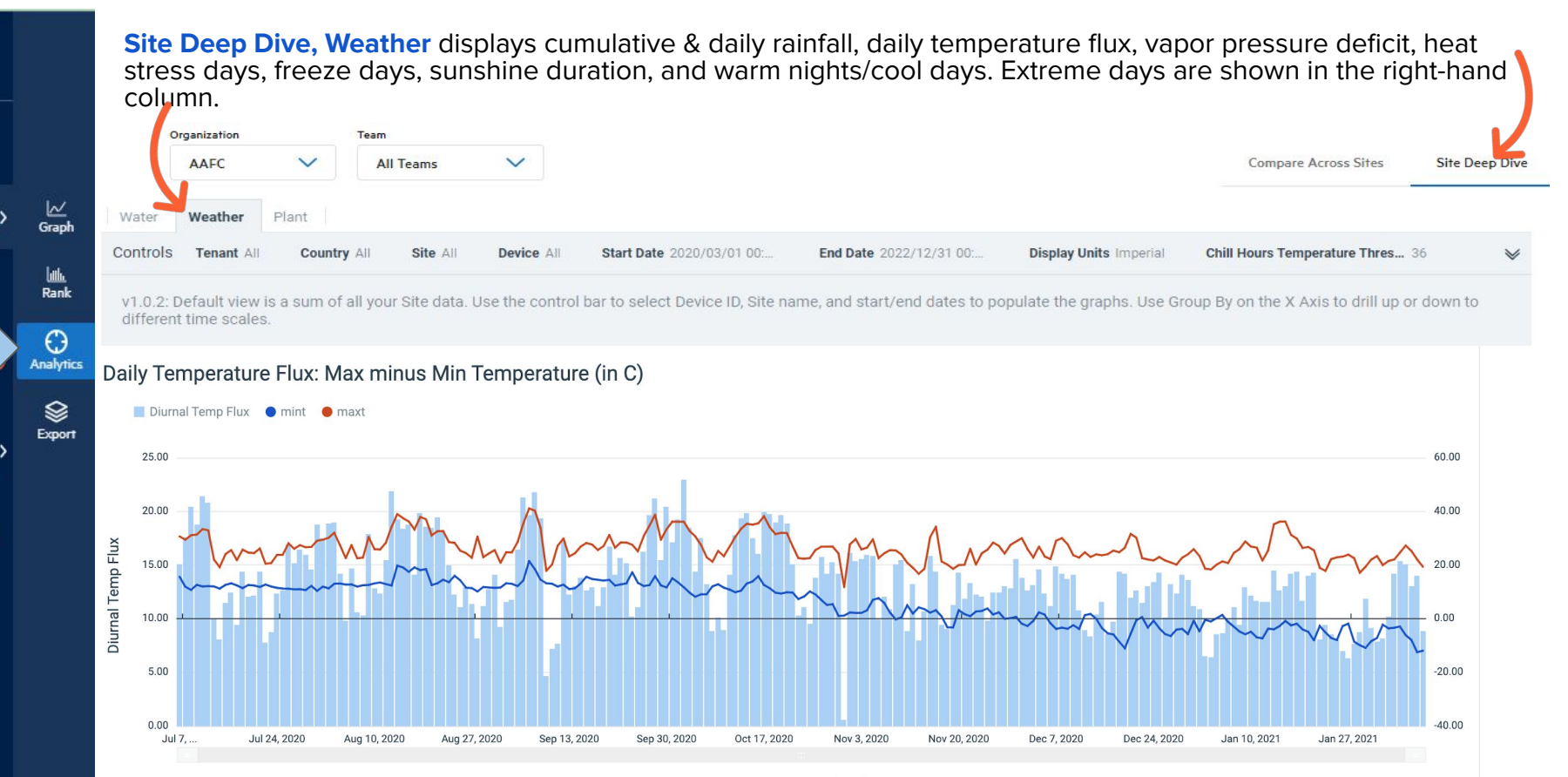

**(JARABLE** 

# **ANALYTICS : Site Deep Dive, Plant Tab**

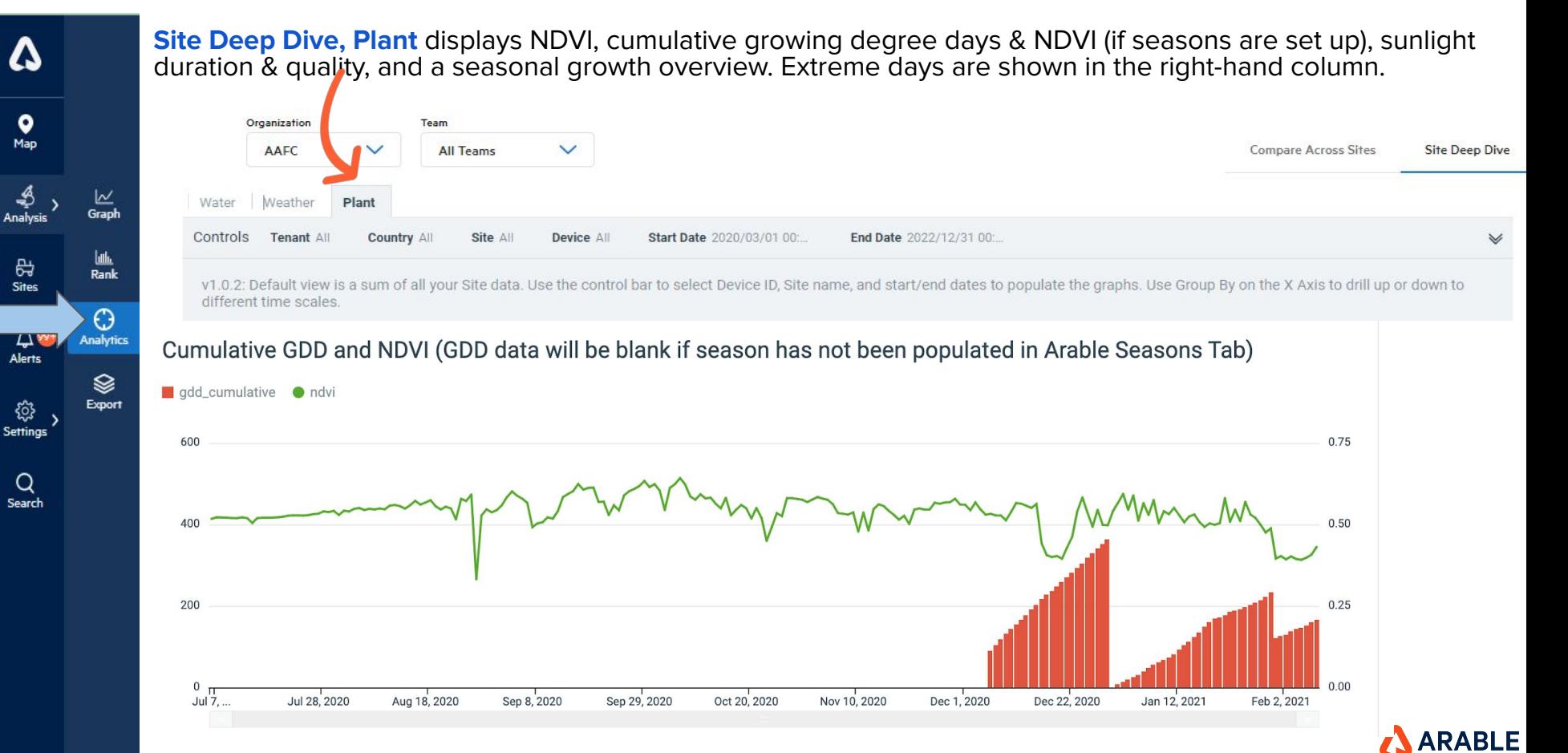

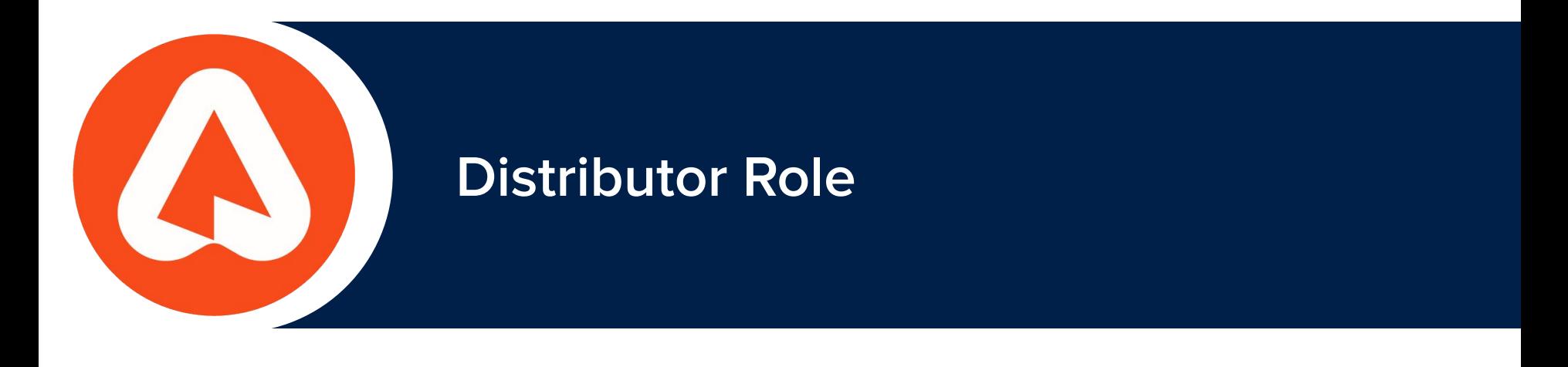

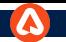

# **DISTRIBUTOR: SETTINGS**

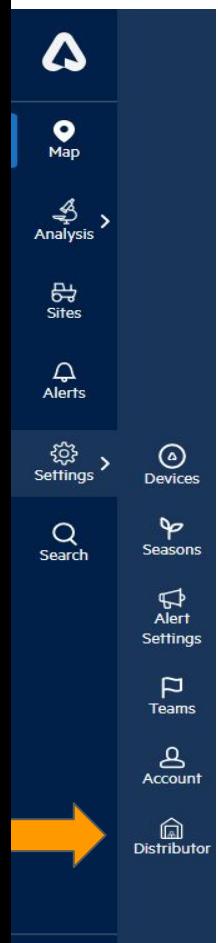

You can navigate to Distributor page by clicking on **Distributor icon** under Settings.

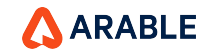

### **DISTRIBUTOR PAGE**

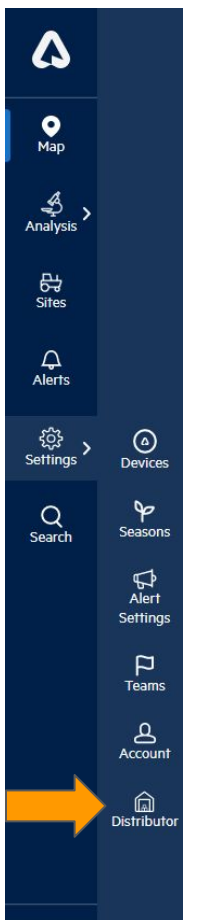

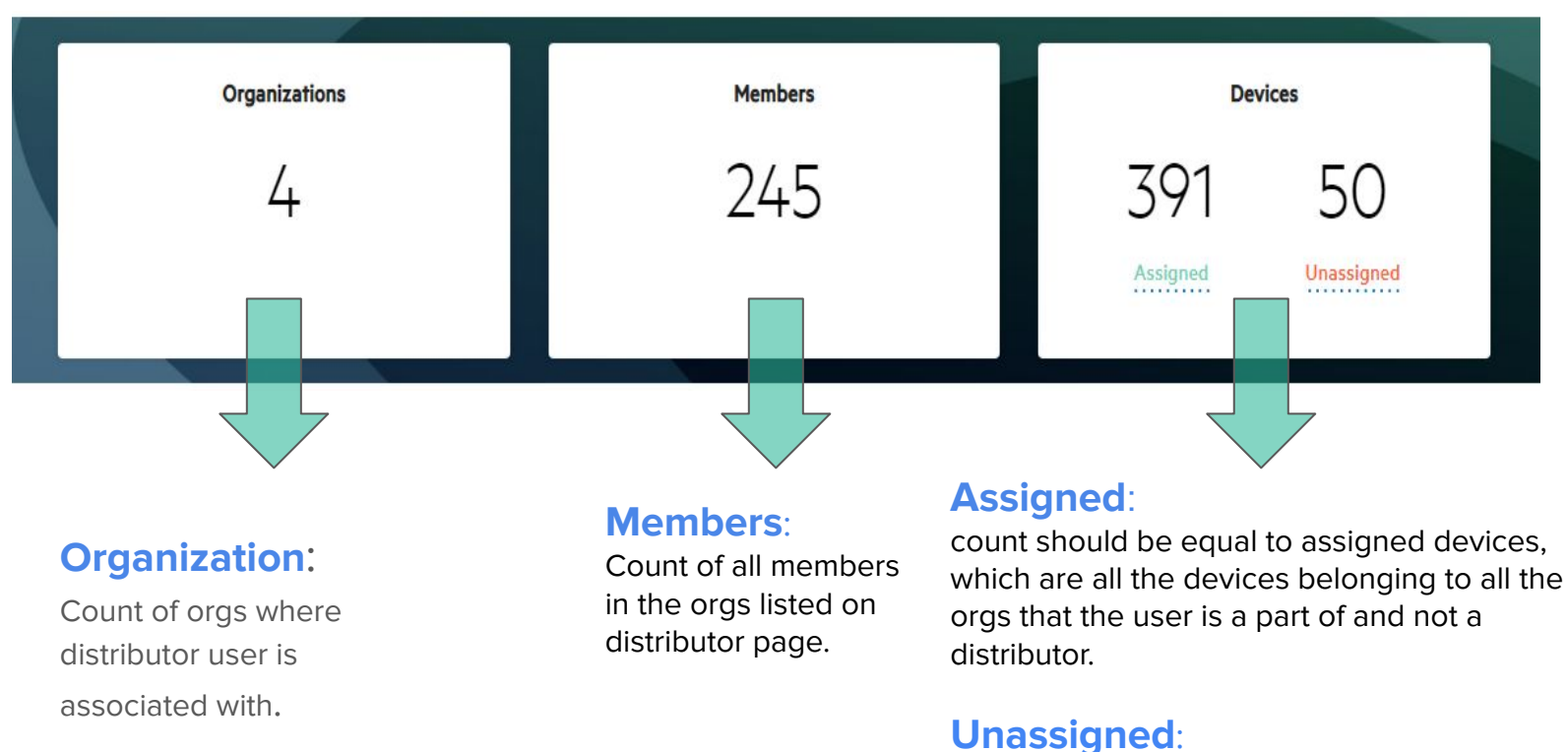

### count should be displayed, and it should be equal to the total number of devices that really are part of the distributor.

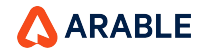

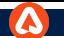

# **Distributor**- **Organization Summary**

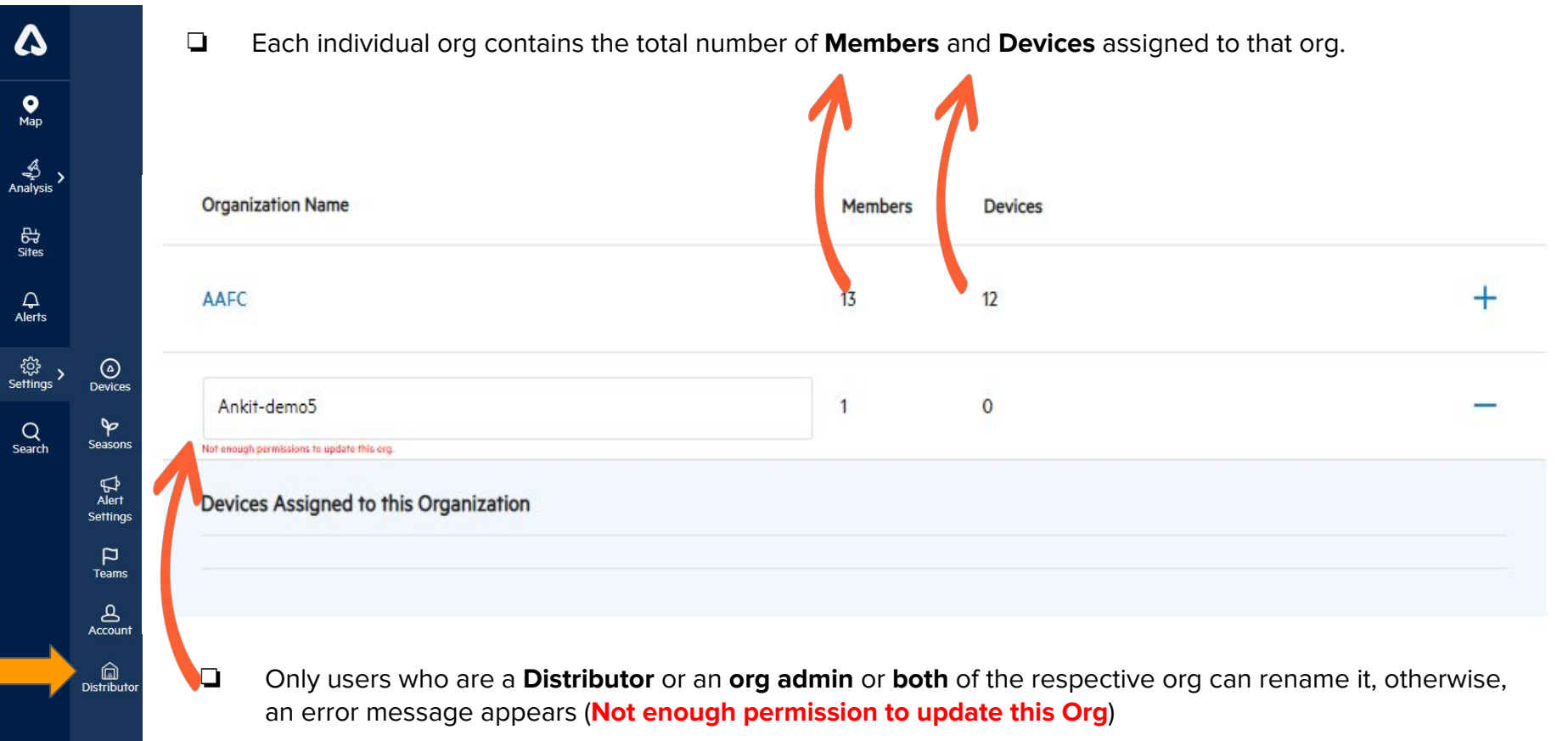

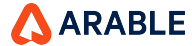

 $\cdots$ 

# **Distributor** - **Assigned Devices**

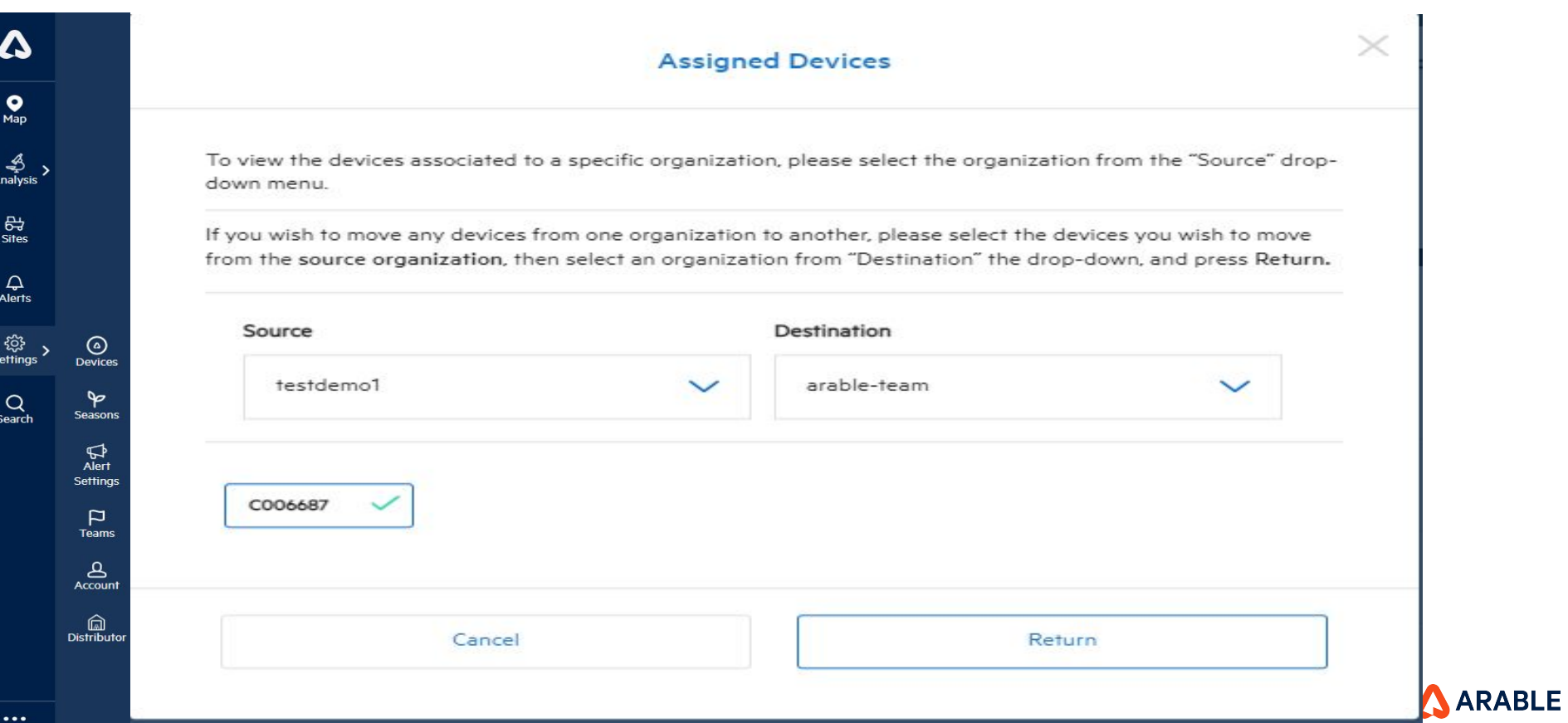

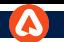

### **Distributor - Confirmation Pop-Up**

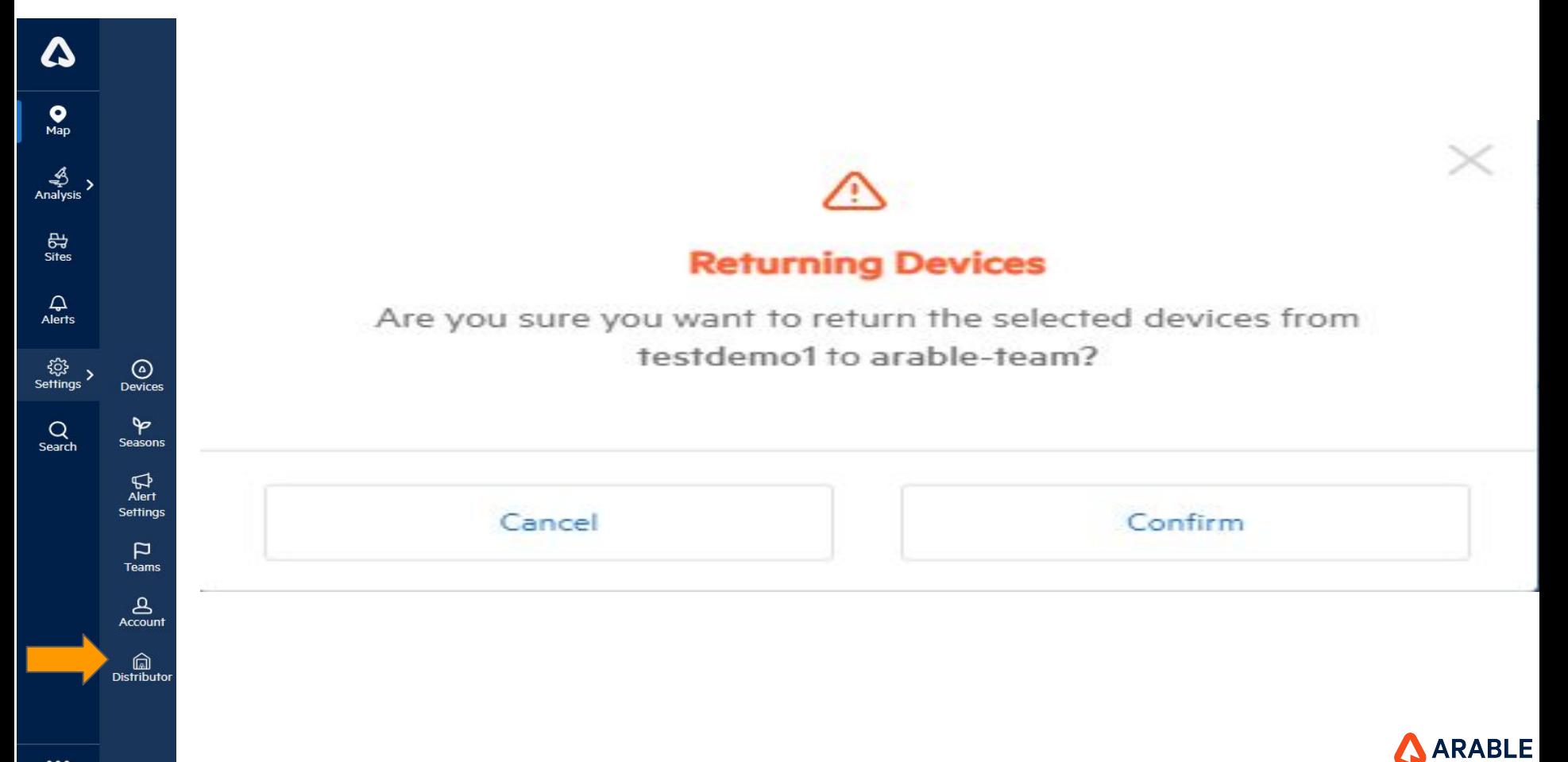

#### **Distributor Device Stats**

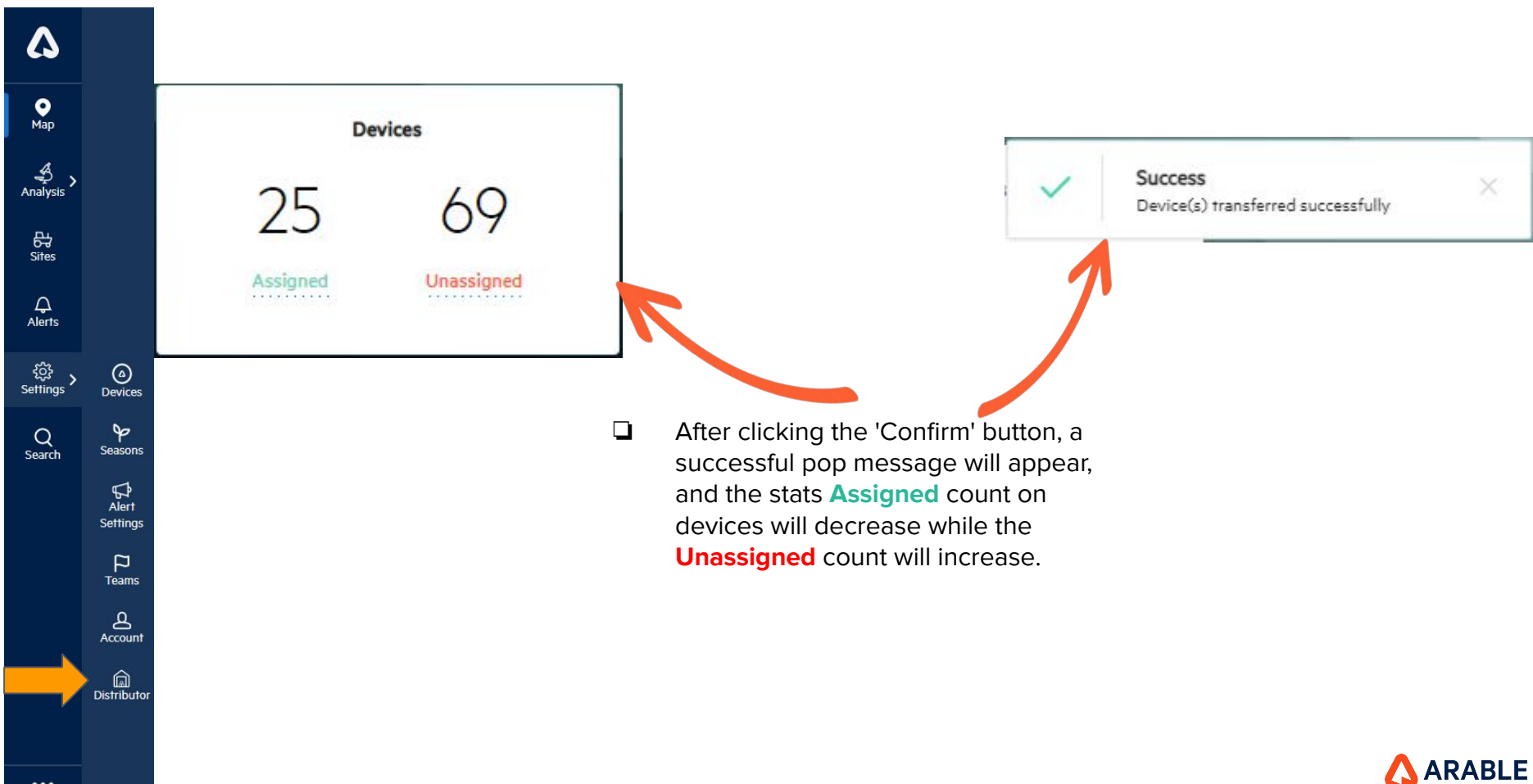

 $\cdots$ 

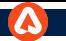

### **Distributor - Unassigned Devices**

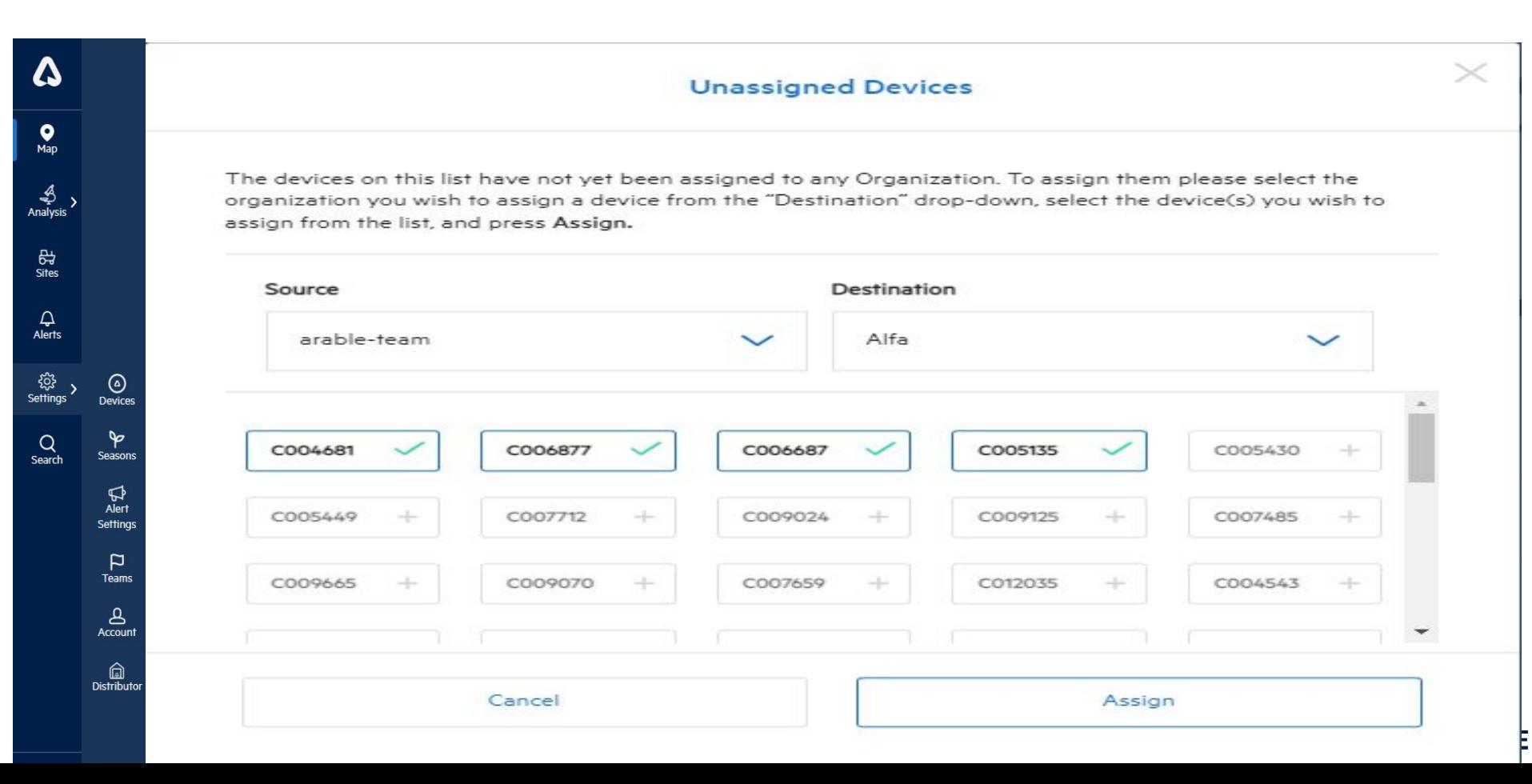

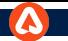

#### **Confirmation Pop-up**

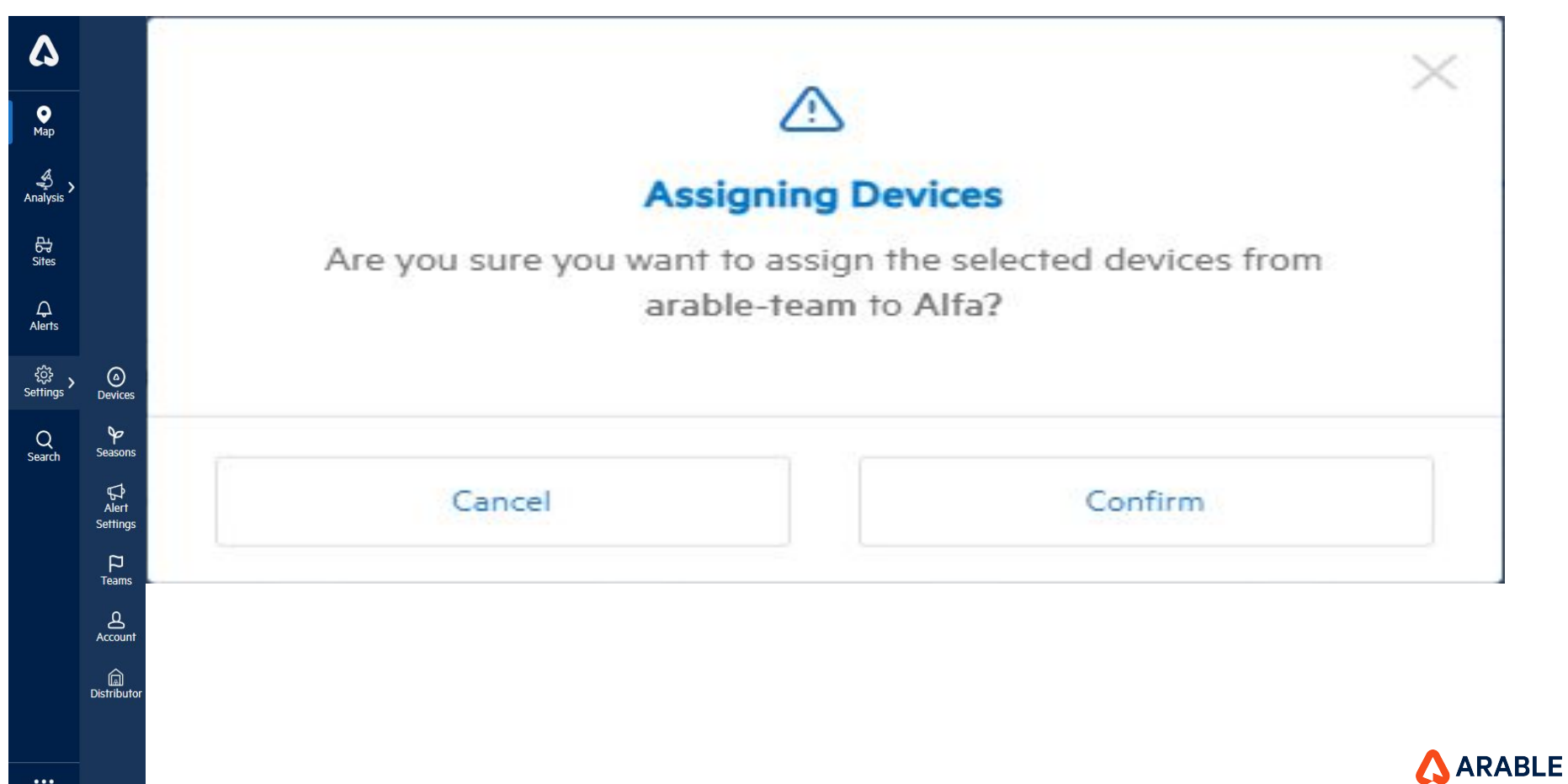

#### **Distributor Device Stats**

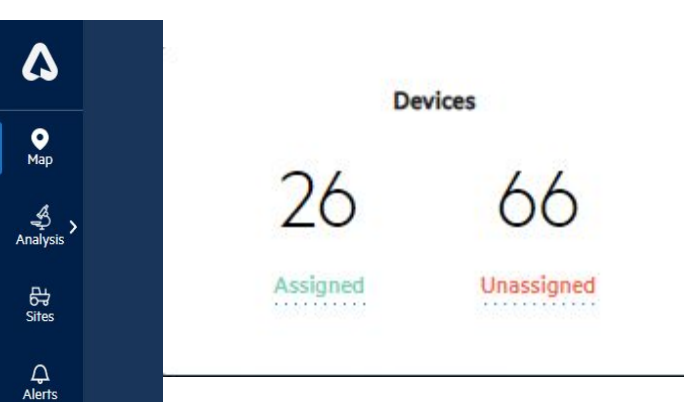

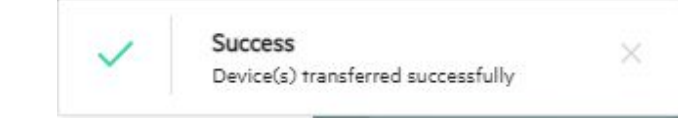

# **Note:**

❏ After clicking the 'Confirm' button, a successful pop message will appear, and the stat assigned count on devices will increase while the unassigned count will decrease.

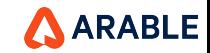

 $\cdots$ 

 $\xleftarrow{\begin{smallmatrix}\text{\small $\leftarrow$} \\ \text{\small $\leftarrow$} \\ \text{Setting}\end{smallmatrix}}$ 

 $Q$ <br>Search

 $\bigcirc$  Devices

 $\blacktriangleright$ 

Seasons

 $\mathbb{R}$ <br>Alert Settings  $\mathsf{p}$ **Teams**  $\mathbf{B}$ Account  $\Omega$ **Distributor** 

#### **Distributor - Active Device Pop-up**

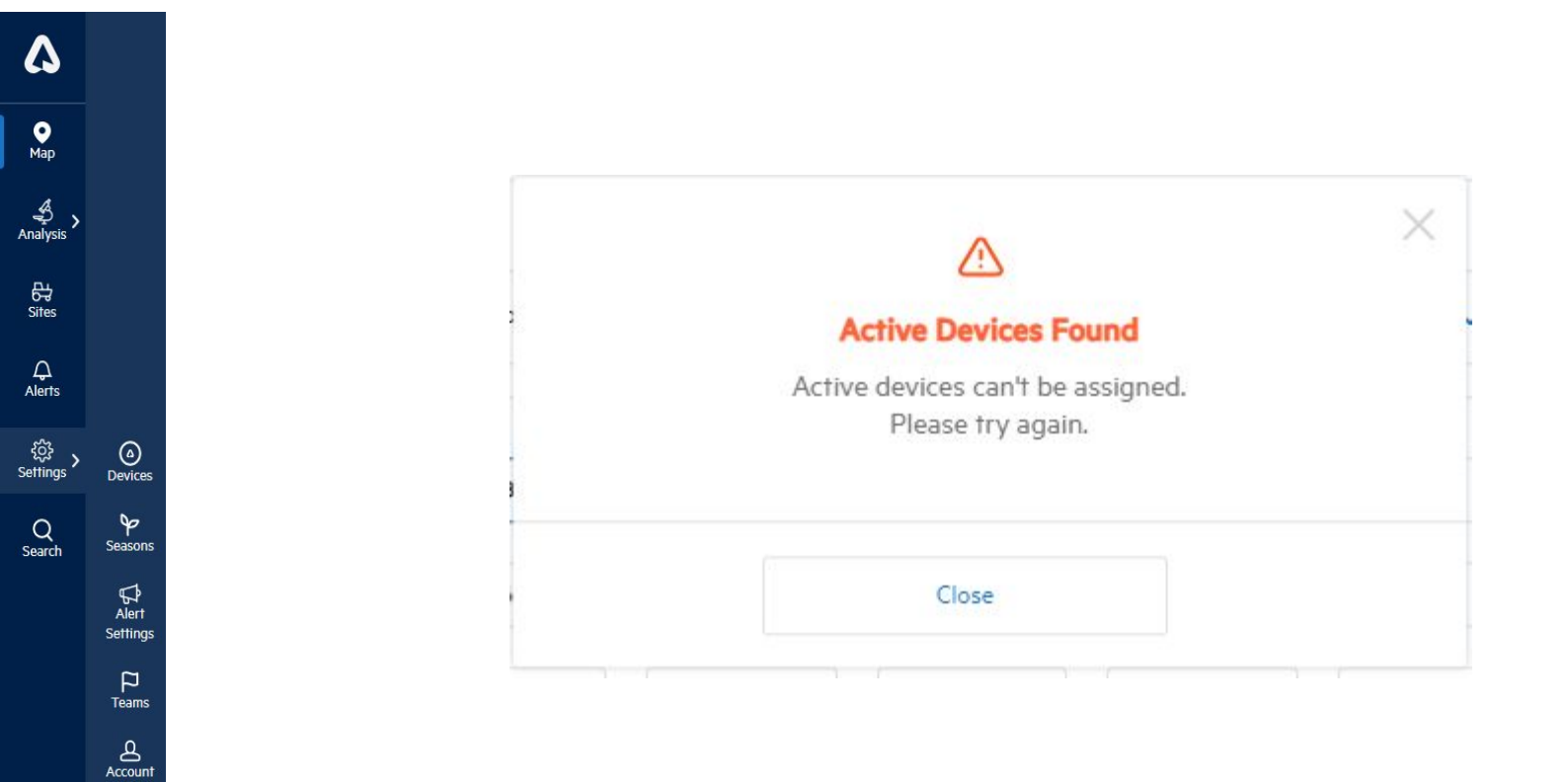

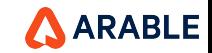

**a**<br>Distributor

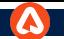

 $An$ 

Se

# **Distributor - Create New Organization**

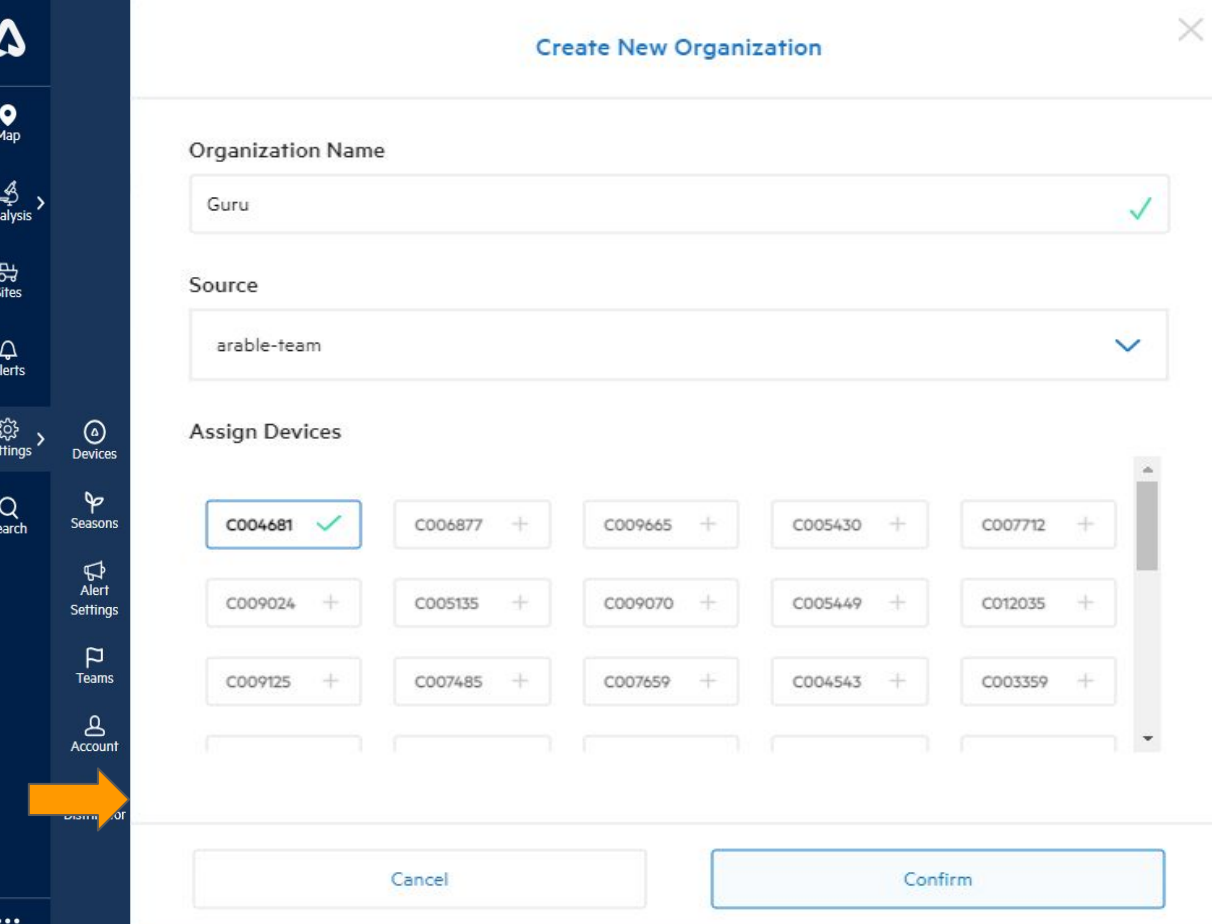

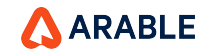

#### **Successful Message**

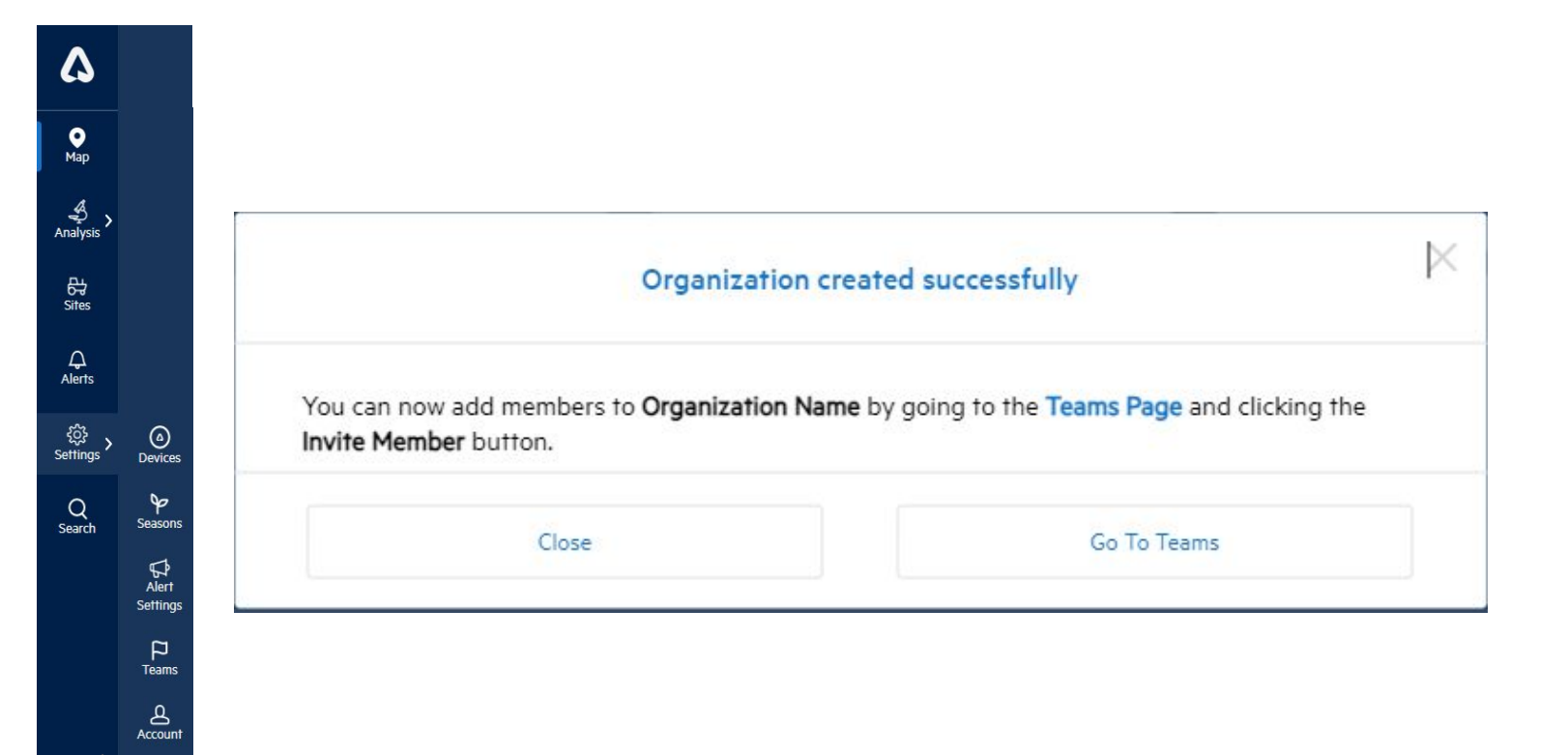

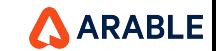

 $\cdots$ 

 $\bigcirc$  and Distributor

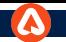

#### **Devices Stats**

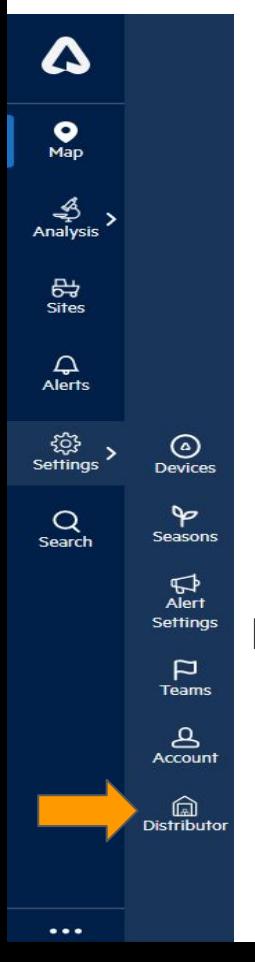

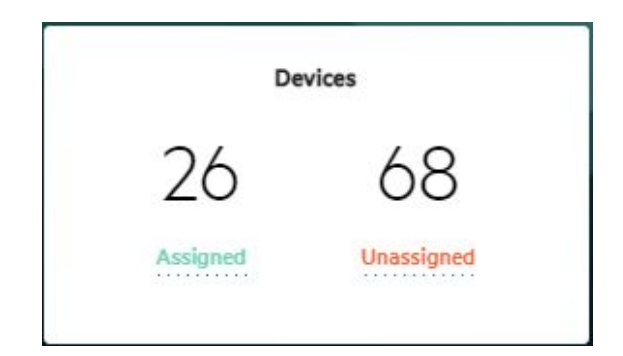

# **Note:**

- ❏ After clicking the 'Confirm' button, a successful pop message will appear and the stast **Assigned** count on devices will increase while the **Unassigned** count will decrease.
- ❏ Also the page will be navigated to the Team page after clicking 'Go To Teams'.

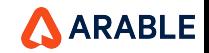

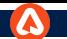

#### **Distributor - Teams Page**

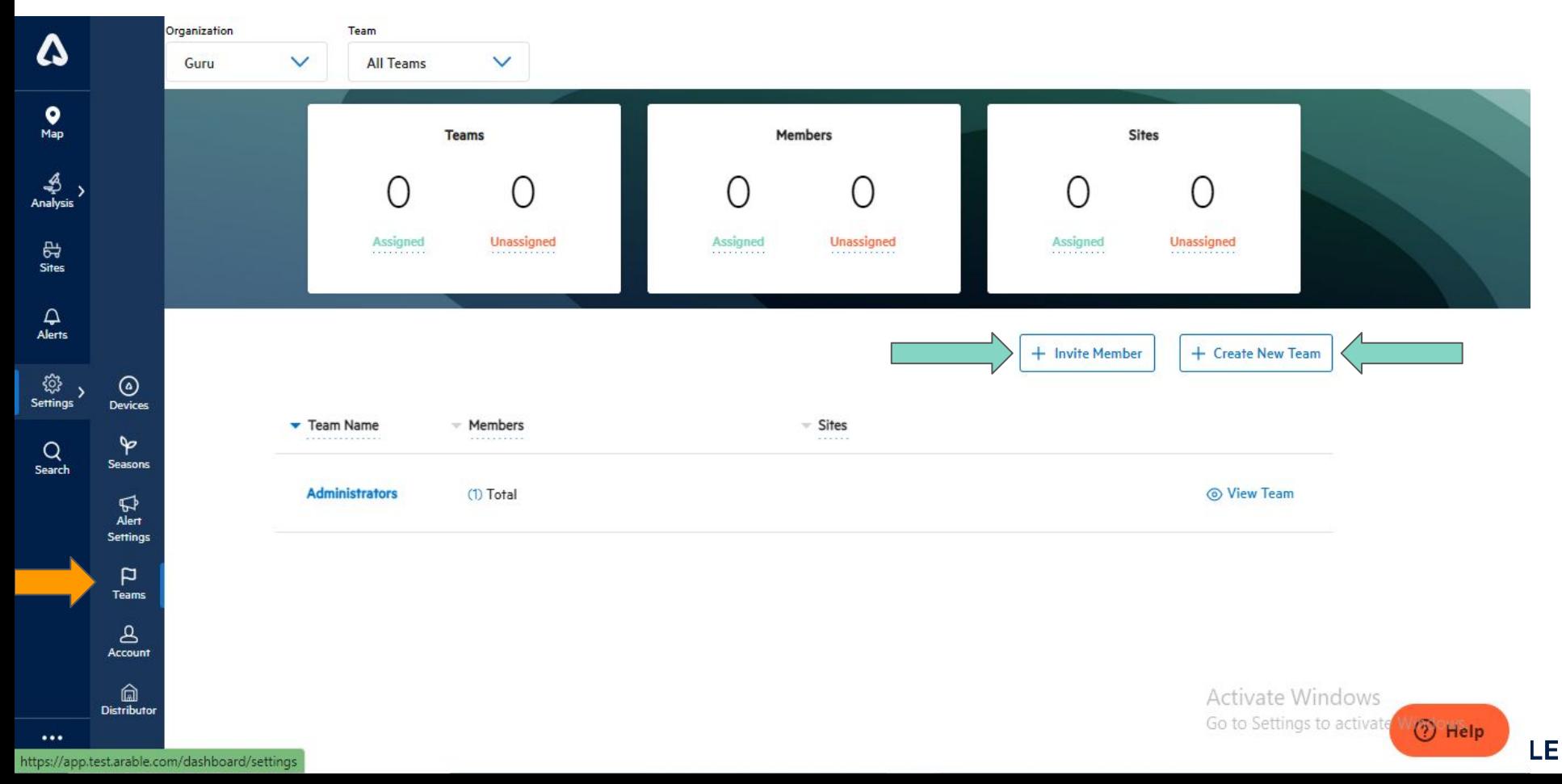

# **Distributor - Teams Page\_Invite Member**

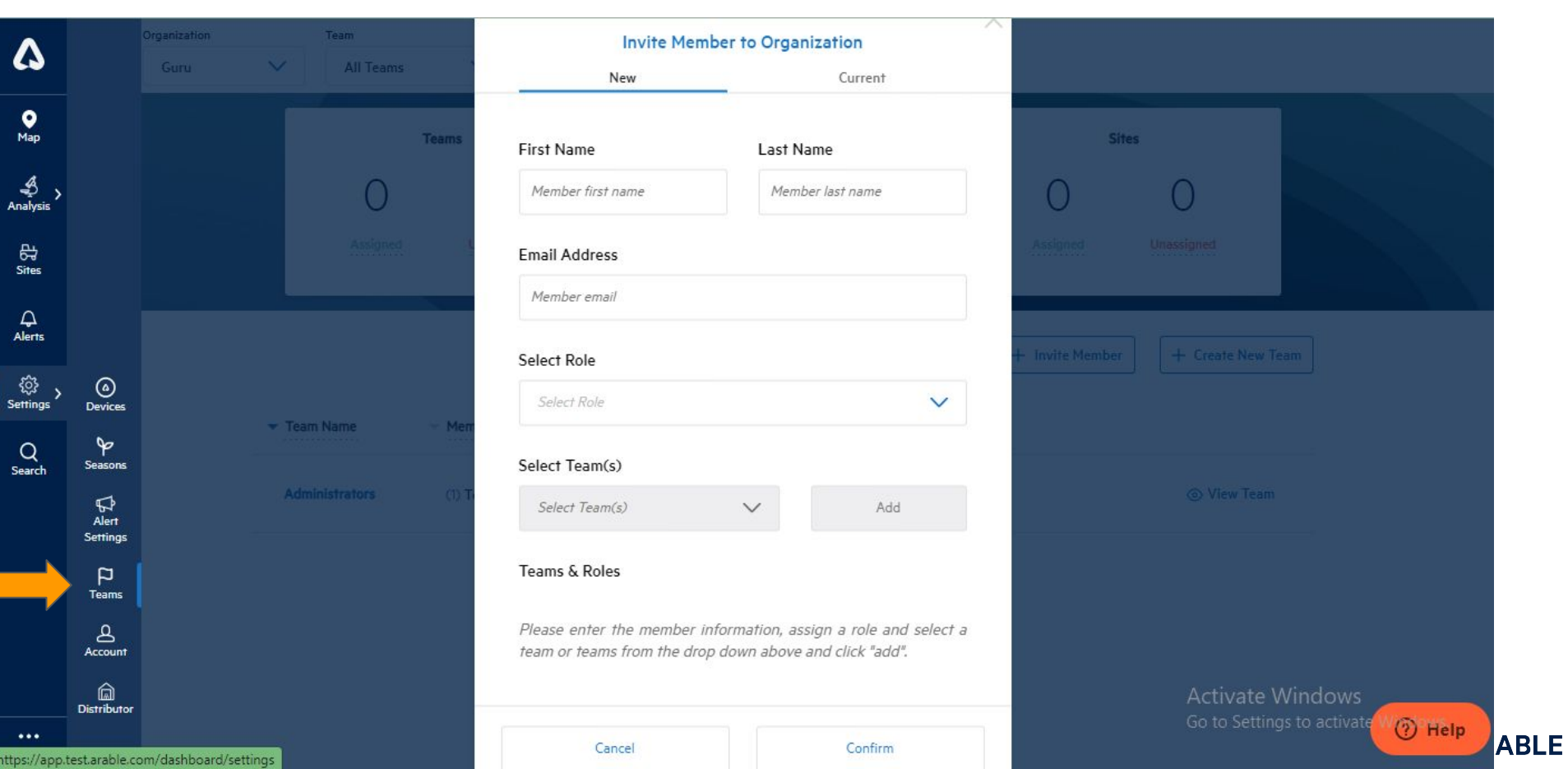

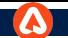

# **Distributor - Teams Page\_Create New Team**

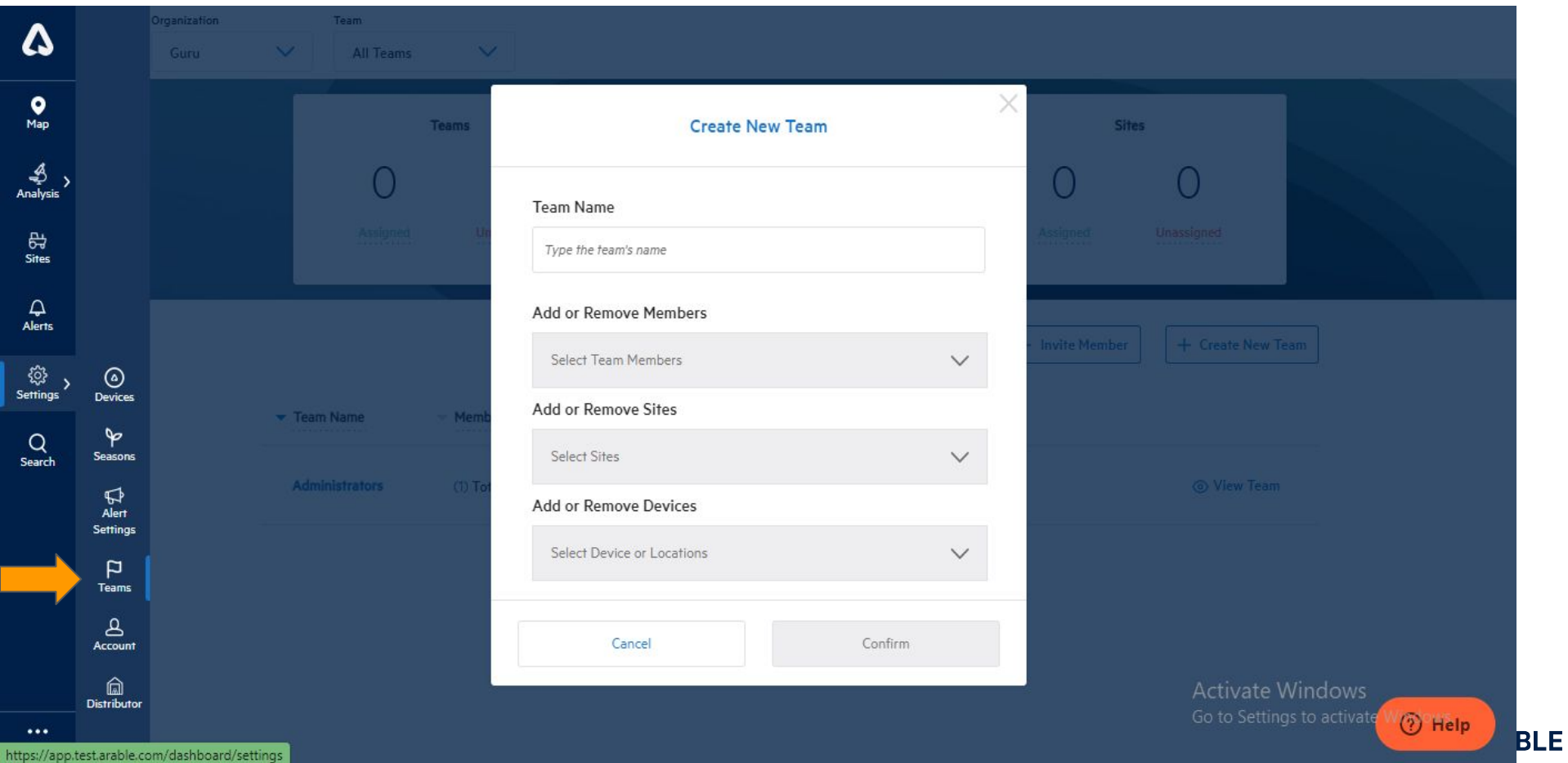

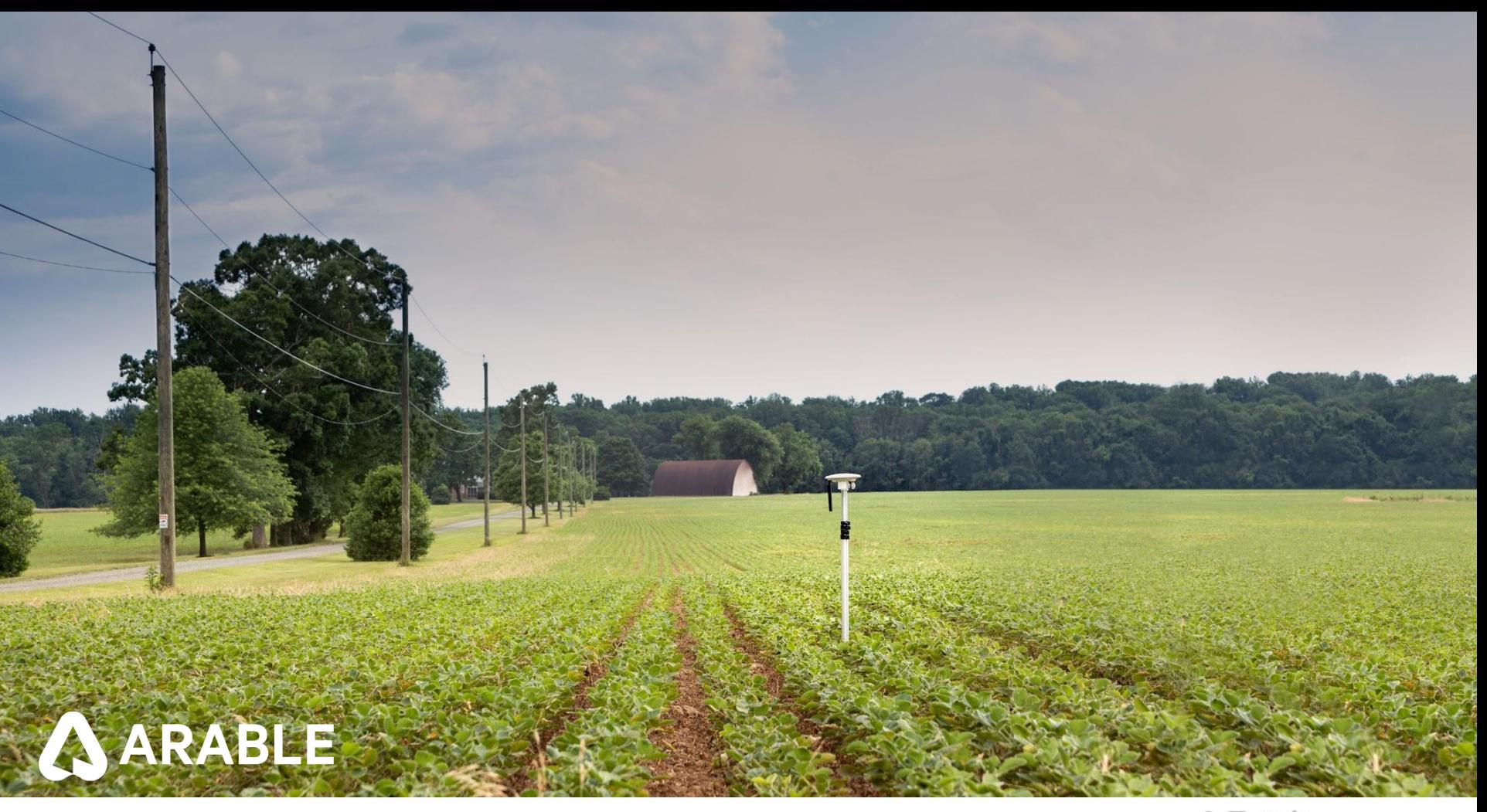